654.10285  $CUE$  $1/2$ 

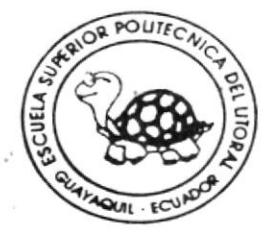

## ESCUELA SUPERIOR POLITECNICA DEL LITORAL

Programa de Tecnología en COMPUTACION Sistema de Conciliación Bancaria

## **MANUAL DE USUARIO**

Previo a la obtención del Título de:

## **ANALISTA DE SISTEMAS**

Dirigido a: Banco Ecuatoriano de la Vivienda **Elaborado** Por: Antonio Xavier de la Cueva Miranda Director: Ing. Bernardo Ovalle **GUAYAQUIL · ECUADOR** 

1996 - 1997

## **DECLARACIÓN EXPRESA**

Ħ La responsabilidad por los hechos, ideas y doctrinas expuestas en esta tesis nos corresponden exclusivamente; y el patrimonio intelectual de la misma a la ESCUELA SUPERIOR POLITÉCNICA DEL LITORAL".

(Reglamento de Exámenes y Títulos Profesionales de la  $E.S.P.O.L.)$ 

Antonio Xavier de la Cueva Miranda

POLT DIRECT LES STIPAU

BIBLIOTECA **CAMPUS PEÑAS** 

#### Ing. Bernardo Ovalle **DIRECTOR DE TESIS**

 $\begin{array}{cc} \mathbf{v} \left( \mathbf{F}^T \right) & \mathbf{v} \\ \mathbf{v} & \mathbf{v} \end{array}$  $\sim$ 

 $\mathfrak{PO}_{\mathfrak{so}_{\mathbb{Z}}(0,1)}^{\mathbb{Z}^3}(\mathbb{Z}^3)_{\mathbb{Z}^3} \otimes_{\mathbb{Z}^3 \times \mathbb{Z}^3}$ 

 $_{\rm BIELIOT~~CA}$  $CMMPU$  $\text{PE}\text{SAS}$ 

## **DEDICATORIA**

#### CON AMOR INCONDICIONAL,

a la Virgen María y a mis padres que me han ayudado <sup>a</sup> lo largo de mÍ carrera, para llegar a una más de mis metas; esperando que este éxito los llene de alegría.

POST In the street BIELIOTICA<br>CAMPUS  $PENAS$ 

## AGRADECIMIENTO

A LA VIRGEN MARIA Y <sup>A</sup> DIOS, por haberme iluminado y transformado con su espíritu, y por haberme ayudado a sembrar por nasembla gradade a combran<br>alegría y amistad alegría y amistad<br>todo este tiempo en la Universidad.

**BIELIOTI.CA**  $\text{CAVIPU3}$ PENAS

A MIS PADRES, por darme todo su apoyo siempre que lo necesitaba, y porque me enseñaron a vivir en comunión con Dios y estar continuamente receptivo para llenarme de su infinito amor.

# **MANUAL DE**

 $\bar{r}$ 

# **USUARIO**

 $\log \log \log$  $_{\rm BH1JOTLCA}$ 

 $\sim$ 

 $\mathbb{C}\Lambda\mathbf{M} \mathbf{P} \mathfrak{t}$   $\downarrow$  $\mathbf{P} \mathbf{E} \hat{\mathbf{N}}$  AS

## **TABLA DE CONTENIDO**

#### **CAPITULO I**

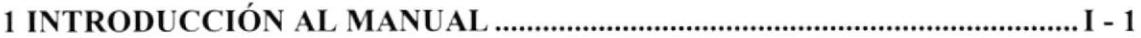

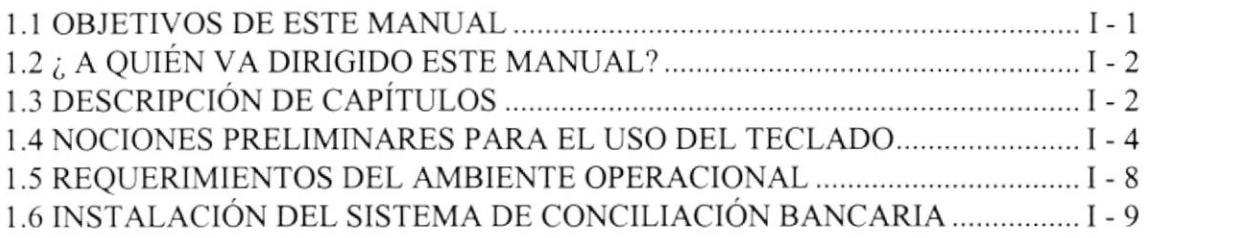

#### **CAPITULO II**

 $\mathcal{W}^{\text{max}}_{\text{max}}$  , and  $\mathcal{W}^{\text{max}}_{\text{max}}$ BIBLIOTI.CA **CAMPUS**  $PE\hat{\times}AS$ 

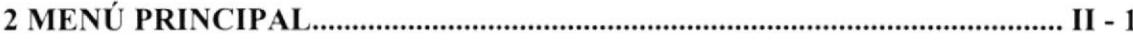

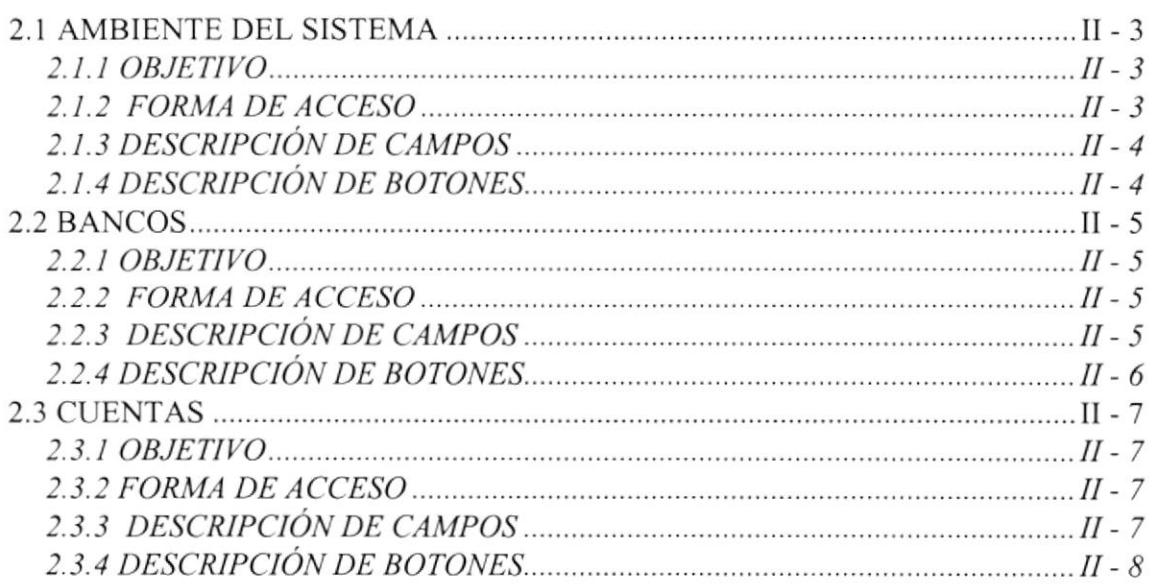

#### **CAPITULO III**

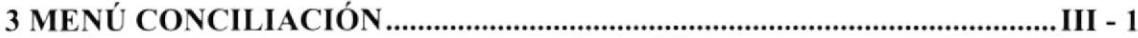

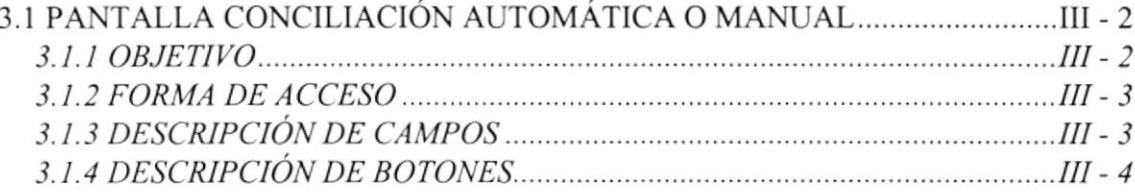

#### **CAPITULO IV**

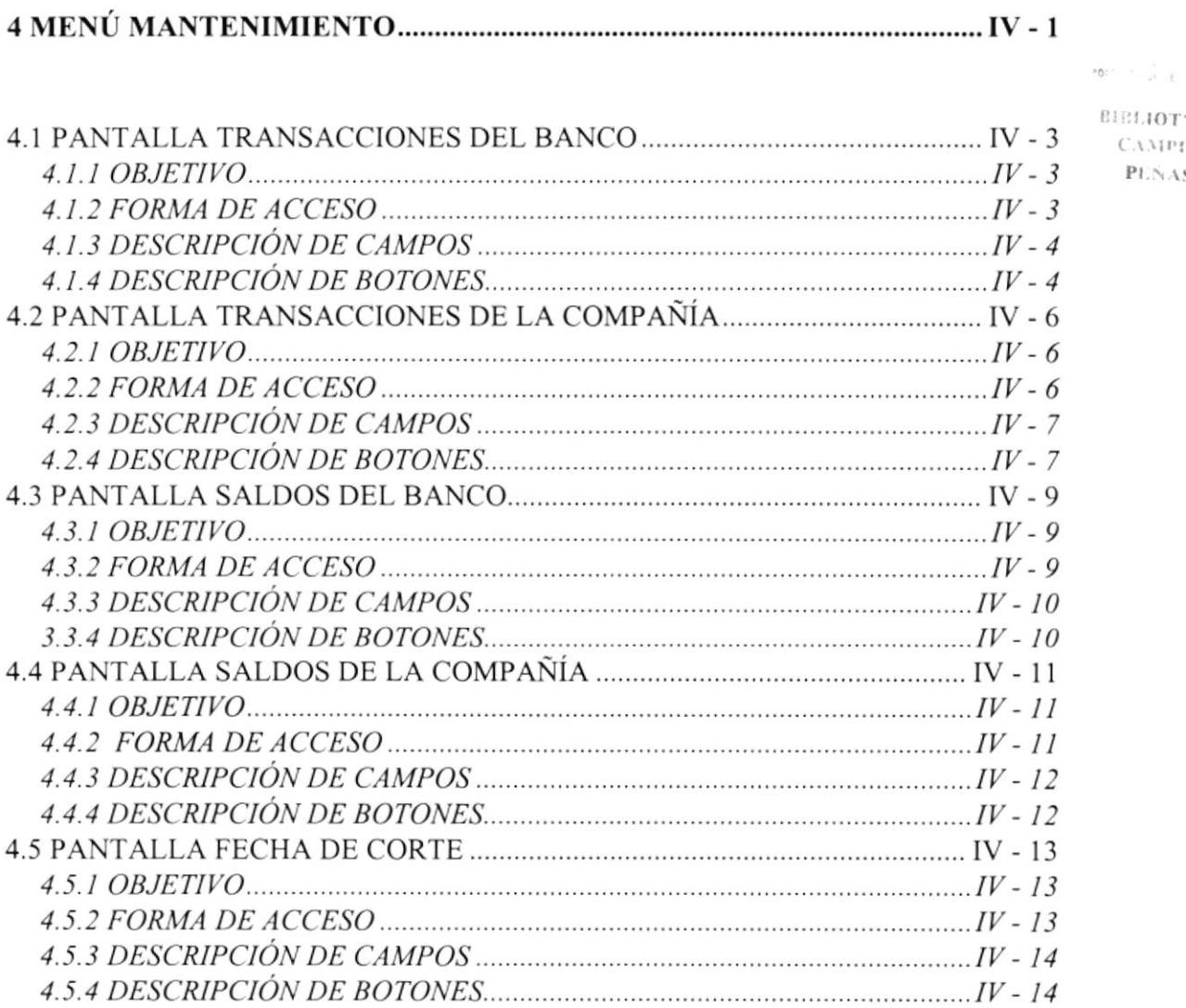

 $\sim$   $\!$  $CA$  $\frac{1}{2}$ 

## **CAPITULO V**

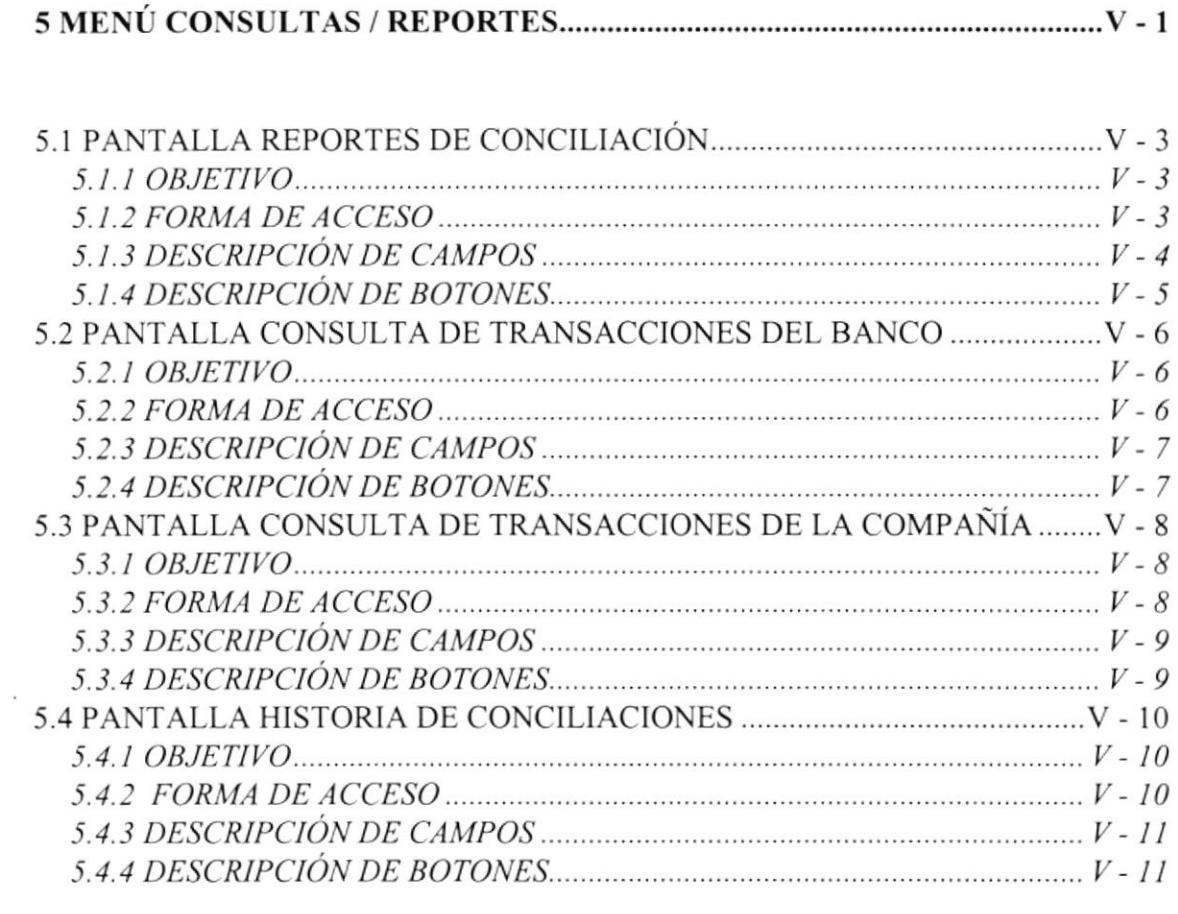

 $\sim$ 

 $\texttt{PDU}(\tau) = \left[\begin{smallmatrix} 1 & 0 & 0 \\ 0 & 0 & 0 \\ 0 & 0 & 0 \end{smallmatrix}\right] \in \texttt{Op}(\tau)$  $BHELOTECA$  $C$  virus  $P\to\Lambda S$ 

**CAPITULO VI** 

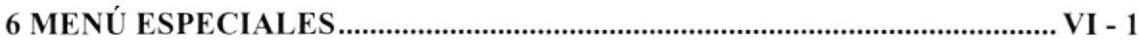

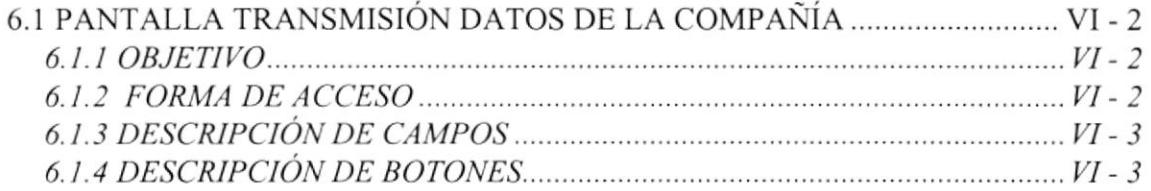

## **CAPITULO VII**

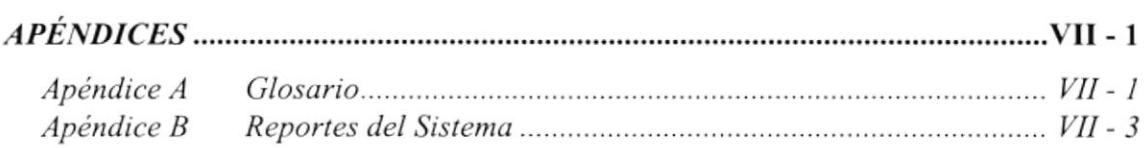

## **CAPITULO I**

# INTRODUCCIÓN AL MANUAL

POGLE CALL LINE

BIELIOTLCA  $C\Lambda\text{MPL}$ PEÑAS

#### 1 INTRODUCCIÓN AL MANUAL

El sistema de Conciliación Bancaria es un módulo que permite el control preciso de las operaciones bancarias. Su diseño reduce substancialmente el registro de las transacciones aumentando Ia productividad y eliminado errores.

La documentación de este manual le proveerá información comprensiva sobre como utilizar El Sistema de Conciliación Bancaria. El presente manual le dará a Ud. las herramientas necesarias para manejar de una manera más óptima y fácil esta aplicación, además de como aprovechar todas las facilidades que le brinda.

#### 1.1 OBJETIVOS DE ESTE MANUAL

Los principales objetivos de este manual son:

- o Indicar al usuario los requerimientos operacionales siendo estos los siguientes:
	- Requerimientos de Software (programas)
	- Requerimientos de Hardware (equipo)
- . Ayudar al usuario a conocer el equipo computacional necesario para EL SISTEMA DE CONCILIACIÓN BANCARIA.
- · Como instalar y arrancar EL SISTEMA DE CONCILIACIÓN BANCARIA.
- o Dar a conocer las distintas herramientas y objetos que posee el sistema.
- Ser una guía completa para comprender y resolver los diferentes mensajes que brinda el Sistema.

 $P_{\text{D}}U_{\text{C}}$  ,  $\tau_{\text{C}}$  ,  $\tau_{\text{C}}$ BIBLIOTECA CAMPE'S  $P1 \times \Lambda S$ 

#### 1.2 ¿ A QUIÉN VA DIRIGIDO ESTE MANUAL?

Este manual está dirigido al Departamento de Contabilidad del Banco Ecuatoriano de la Vivienda, quienes deseen aprender a utilizar un software que les permita optimizar los procesos que utilizan.

#### 1.3 DESCRIPCIÓN DE CAPÍTULOS

A continuación se describe brevemente el contenido de estos capitulos:

#### Capítulo I

Este capítulo describe el uso del manual, uso del teclado, Características, Funcionamiento, Instalación, Acceso y uso del sistema.

#### Capítulo 2

Describe las opciones del Menú Principal del Sistema de Conciliación. Estas opciones son:

- Ambiente del Sistema
- Bancos
- . Cuentas
- Encontrar
- o Calculadora
- ¡ Salir

#### Capítulo 3

Describe las opciones del Menú Conciliación del Sistema de Conciliación. Estas opciones son:

- . Conciliación Manual
- Conciliación Automática

#### Capítulo 4

Describe las opciones del Menú Mantenimiento del Sistema de Conciliación. Estas opciones son:

- Transacciones del Banco
- o Transacciones de la Compañia
- Saldos del Banco
- . Saldos de la Compañía
- . Fecha de Corte

 $BIEI.IOT^* C^*$ **CAMPER**  $P \to \neg A \subseteq$ 

#### Capítulo 5

Describe las opciones del Menú Consultas/Reportes del Sistema de Conciliación. Estas opciones son:

- . Reportes de Conciliación
- ¡ Consulta de Transacciones del Banco
- o Consulta de Transacciones de la Compañía
- $\bullet$  Historia de Conciliaciones

#### Capítulo 6

Describe la opción del Menú Especiales del Sistema de Conciliación. Estas opciones es:

¡ Transmisión de Datos de la Compañía

#### **NOCIONES PRELIMINARES PARA EL USO DEL TECLADO**  $1.4$

El teclado del computador, le sirve para ingresar los datos que el sistema le solicite para su funcionamiento.

El teclado está compuesto de tres partes principales:

- · Teclado de máquina de escribir.
- Teclas funcionales.
- · Teclado numérico.

#### • Teclado de Máquina de Escribir

La sección central del teclado de un computador, es similar al teclado de una máquina de escribir común. Además el computador contiene otras teclas que tienen un uso especial, tal es el caso de las siguientes teclas:

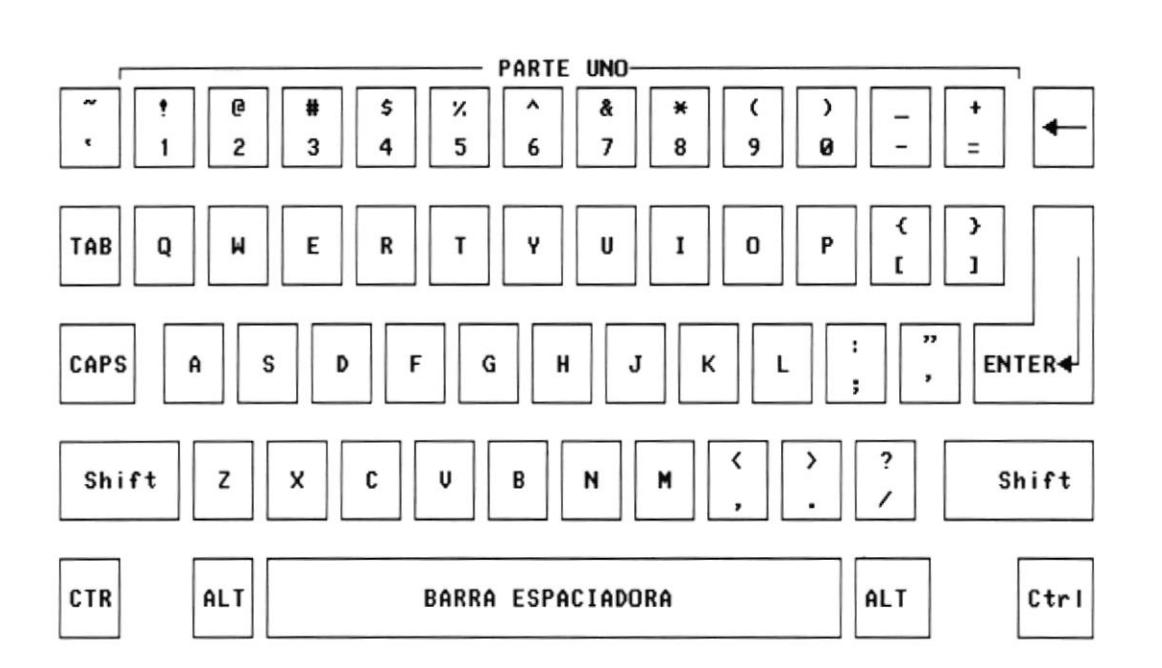

 $100 - 10^{12}$ 

BIBLIOT'.CA **CAMPU3** PEÑAS

- $\rightarrow$  Tecla de Mayúscula (Shift), si se presiona esta tecla al mismo tiempo que se presiona una letra, ésta aparece en mayúscula; cuando se deja de presionar esta tecla, los caracteres aparecen nuevamente en minúsculas. Si se presiona la tecla de mayúscula con una de las teclas que contiene dos símbolos, el carácter que aparece en la parte superior es mostrado en la pantalla. Existen dos de estas teclas, una al lado izquierdo y otra al lado derecho del teclado.
- $\triangle$  Tecla Caps Lock, sirve para cambiar la escritura por omisión de minúsculas a mayúsculas y viceversa, cada vez que se la oprima. Se aplica solo para las teclas alfabéticas.
- o Tecla de Retroceso, desplaza el cursor una posición a la izquierda dentro de la pantalla, borrando en carácter que se encuentra en dicha posición.
- $\triangle$  Tecla Enter, sirve para terminar una línea y colocar el cursor al inicio de la siguiente línea. También se utiliza para dar por aceptado campos de datos que se han digitado en una pantalla de ingreso.
- $\rightarrow$  Tecla Tab, desplaza el cursor a la siguiente posición del tabulador.
- o Tecla Ctrl, se usa en combinación con otras teclas para funciones específicas.
- o Tecla ESC, se la utiliza para salir de las opciones, por ejemplo: [ESC] - para Salir.

PDL:  $1/2 + 1/2 + ...$  $rac{BIBLIOT^*|CA}{CAMPE}$  $P\vdash \tilde{\land} \land \emptyset$ 

- $\triangleleft$  Tecla Alt, se emplea en combinación con otras teclas.
- o Tecla Print Screen, sirve para imprimir lo que está en pantalla.

#### . Teclas Funcionales

Las teclas funcionales son aquel conjunto de teclas que se encuentra en la parte superior del teclado tienen un uso específico.

A continuación se presenta el conjunto de las teclas funcionales:

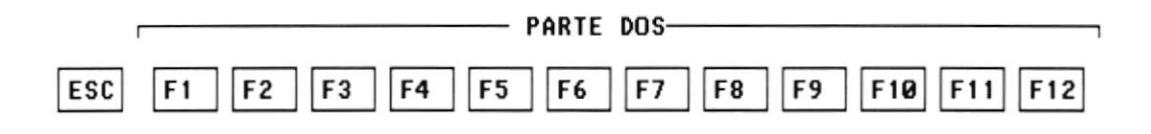

#### o Teclado Numérico

Es la porción de teclas que se encuentran en el lado derecho del teclado, estas teclas tienen dos funciones:

Al presionar la tecla denominada Num Lock, el teclado numérico se activa o desactiva, según sea el estado actual. En la parte superior de esta tecla hay una luz que se enciende cuando el teclado numérico está activo y se apaga cuando dicho teclado funciona para las teclas de movimiento de cursor.

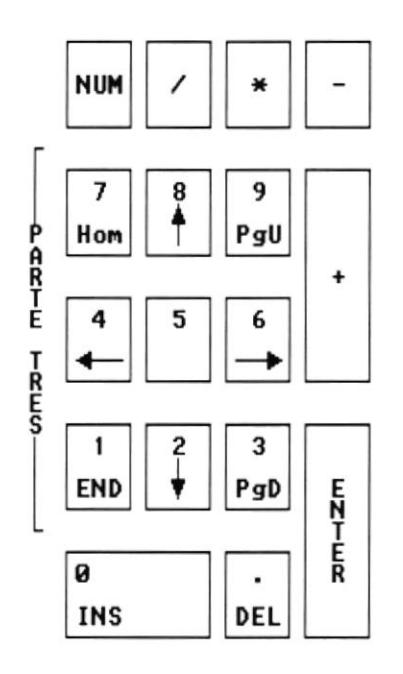

#### ¡ Teclas de Nlovimiento de Cursor

Se encuentran entre el teclado de máquina de escribir y el teclado numérico, sirven para desplazarse a través de toda la pantalla.

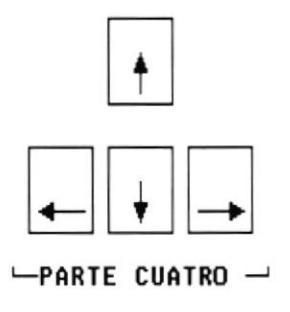

#### ¡ Teclas Especiales

Estas teclas tienen funciones especiales que se describen a continuación:

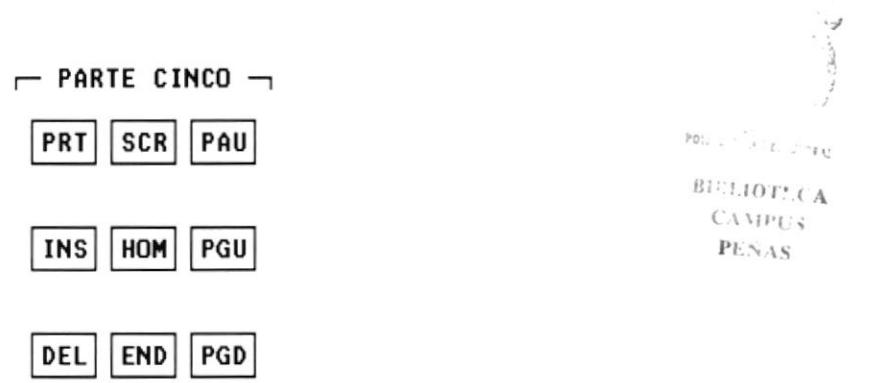

Tecla Page Up, permite desplazarse en la pantalla, hacia páginas anteriores a la acfual.

Tecla Page Down, permite desplazarse en la pantalla hacia páginas posteriores a la actual.

Tecla Ins, cuando está activada, esta tecla puede insertar caracteres en un texto.

Tecla Del, cada vez que se presione esta tecla, el carácter que está sobre el cursor, será borrado.

#### 1.5 REQUERIMIENIOS DEL AMBIENTE OPERACIONAL

Para poder utilizar El Sistema de Conciliación Bancaria Ud. necesita :

#### Requerimiento de Hardware :

Un computador AT o cualquier equipo IBM compatible con microprocesador 486 DX4.

Capacidad de memoria mínimo 8 MB de RAM.

Un disco duro de 640 MB mínimo.

Una lectora/grabadora de disquette de 3 1/2 pulg. de alta densidad.

Un monitor SVGA monocromático o color.

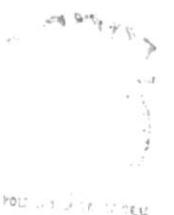

BIELIOT\*.CA CAMP<sub>U3</sub>  $PENAS$ 

#### Requerimiento de Software :

El Sistema de Conciliación Bancaria requiere lo siguiente :

Como este Sistema funciona bajo DOS solo requiere que sea instalado el respectivo disco de instalación.

#### 1.6 INSTALACIÓN DEL SISTEMA DE CONCILIACIÓN **BANCARIA**

Para realizar la instalación de éste Sistema es necesario que ubique el disco de instalación en la diskettera A: y escriba "INSTALAR".

Una vez instalada la aplicación, para poder ejecutar el Sistema de Conciliación bancaria se debe escribir "C:\CONCILIA" y presionar la tecla ENTER. Luego aparecerá la siguiente pantalla :

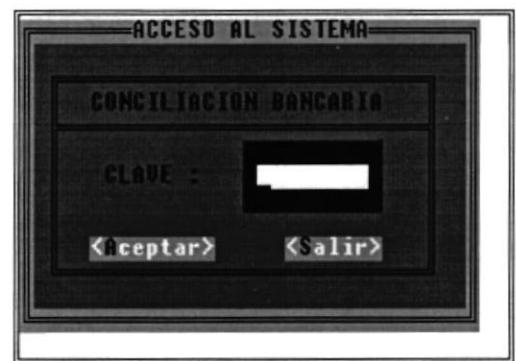

Figura l.l Acceso al Sistema

Luego de ingresar la clave asignada ("SCB") se presentará la pantalla Principal del Sistema de Conciliación Bancaria que es la siguiente:

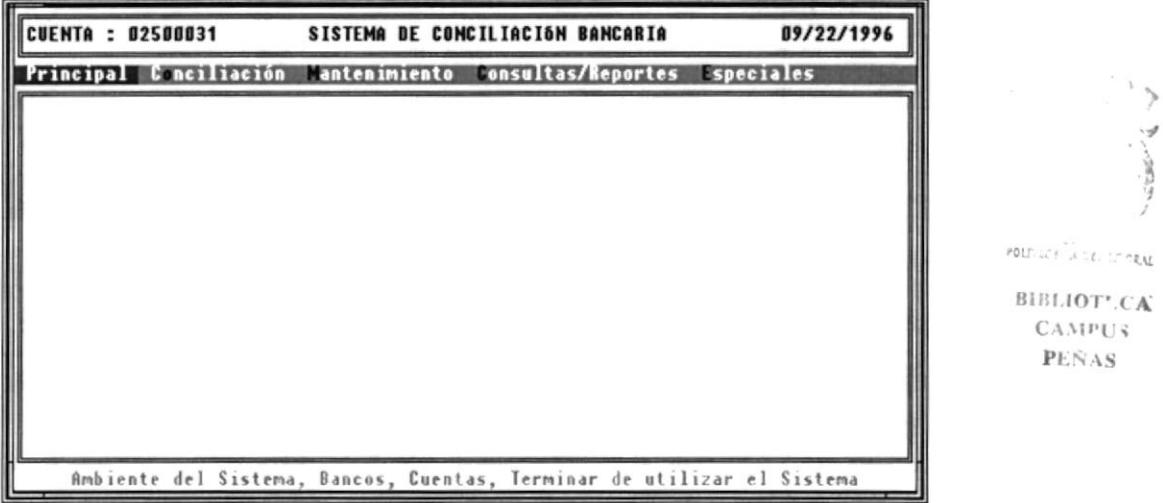

Figura l.l Pantalla Principal del Sistema de Conciliación Bancaria

# **CAPITULO II** MENÚ PRINCIPAL

#### **MENÚ PRINCIPAL**  $\overline{2}$

Al presionar clic en este menú, se presentan las siguientes opciones:

- Ambiente del Sistema
- Bancos

Y

- $\bullet$  Cuentas
- Encontrar
- · Calculadora
- $\bullet$  Salir

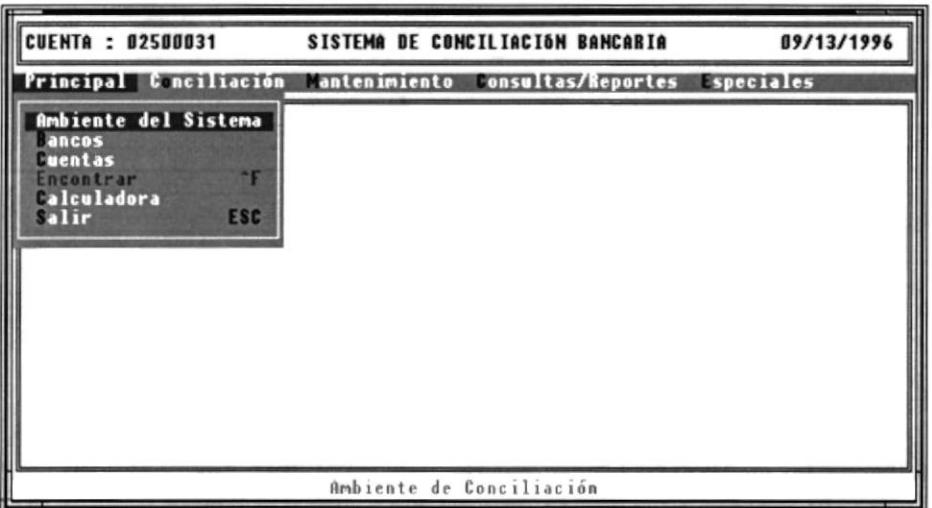

Figura 2.1 Menú Principal

#### • AMBIENTE DEL SISTEMA

Permite el ingreso de datos generales con los cuales se trabajará durante toda la sesión del sistema.

#### • BANCOS

Son los bancos que el sistema va a utilizar.

#### ¡ CUENTAS

 $\ddot{\phantom{a}}$ 

Son las cuentas bancarias por compañía que el sistema va a utilizar.

#### ¡ ENCONTRAR

Esta opción funciona cuando se está conciliando automáticamente, Pensionado CTRL + F, se podrá encontrar alguna transacción ya sea por su tipo, valor, descripción, o número referencial.

#### ¡ CALCULADORA

Muestra una calculadora en la pantalla.

#### o SALIR

Finaliza la sesión actual del sistema.

#### **AMBIENTE DEL SISTEMA**  $2.1$

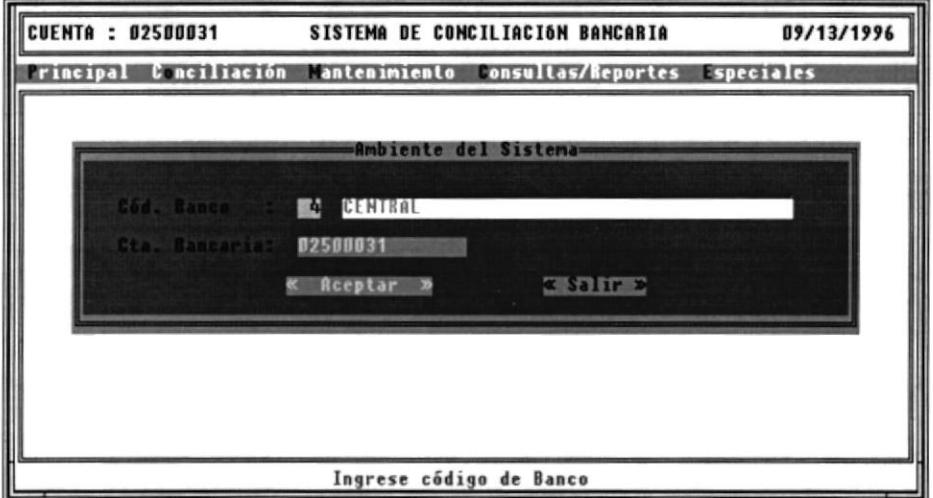

Figura 2.2 Pantalla Ambiente del Sistema

#### 2.1.1 OBJETIVO

Permite ingresar los datos generales con los que se va a trabajar durante toda la sesión del sistema.

#### 2.1.2 FORMA DE ACCESO

Para tener acceso a esta opción puede hacerlo eligiendo una de estas formas:

- Presionando la combinación de las teclas  $(ALT+P+A)$ .
- · Ubicándose en el menú Principal y eligiendo la opción Ambiente del Sistema.

#### 2.1.3 DESCRIPCIÓN DE CAMPOS

#### ¡ Banco

Permite ingresar el código del Banco con el cual se va a trabajar el cual puede ser ingresado directamente o presionando "F1". Todas las operaciones que se realicen posteriormente se harán sobre el Banco seleccionado.

#### o Cuenta Bancaria

Permite ingresar el número de la cuenta Bancaria con el cual se va a trabajar y puede ser ingresado directamente o presionando "F1". Todas las operaciones que se realicen posteriormente afectarán a la cuenta bancaria seleccionada.

#### 2.1.4 DESCRIPCIÓN DE BOTONES

#### . Aceptar

Este botón guarda el banco y la cuenta bancaria como datos globales al sistema, para trabajar con ellos por omisión en cualquier proceso que se ejecute en la actual sesión de trabajo.

#### ¡ Salir

Este botón permite cerrar la pantalla de Ambiente del Sistema y retornar a la pantalla principal del sistema.

 $201^{\circ}$   $1 + 1$   $A + 1$   $A + 2$ 

BIBLIOTECA  $\rm CAMP1$ 's  $PENAS$ 

#### $2.2$ **BANCOS**

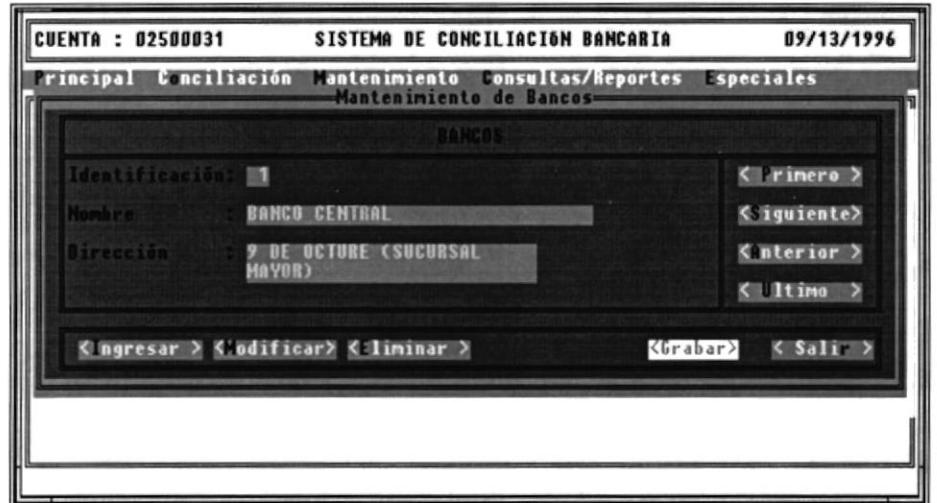

Figura 2.3 Pantalla Mantenimiento de Bancos

#### 2.2.1 OBJETIVO

Permite definir añadir nuevos bancos al sistema y consultar, modificar y eliminar los ya existentes.

#### 2.2.2 FORMA DE ACCESO

Para tener acceso a esta opción puede hacerlo eligiendo una de estas formas:

- Presionando la combinación de las teclas (ALT+P+B).
- · Ubicándose en el menú Principal y eligiendo la opción Bancos.

#### -2.2.3 DESCRIPCIÓN DE CAMPOS

#### · Identificación

Número que identifica al banco.

#### • Nombre

Nombre o descripción del Banco al que se hace referencia.

#### • Dirección

Dirección del Banco al que se hace referencia.

Menú Principal

 $P0 \cup 11 \cup 12 \cup 131$ 

**BIBLIOTECA CAMPUS PENAS** 

#### 2.2.4 DESCRIPCIÓN DE BOTONES

#### .Ingresar

Permite Ingresar un nuevo Banco.

#### • Modificar

Permite Modificar los registros del Banco Seleccionado.

#### ¡ Eliminar

Permite Eliminar el Banco Seleccionado.

#### ¡ Grabar

Permite Grabar los datos ya sean al ingresar o al modificar.

#### o Primero, Siguiente, Anterior, Último

Permite irse al primero, siguiente, anterior, o último banco.

#### ¡ Salir

Este botón permite cerrar la pantalla Mantenimiento de Bancos y retomar a la pantalla principal del sistema.

> FOLL TIME CONTRAS BIELIOTECA

PENAS

#### 2.3 CUENTAS

ŀ

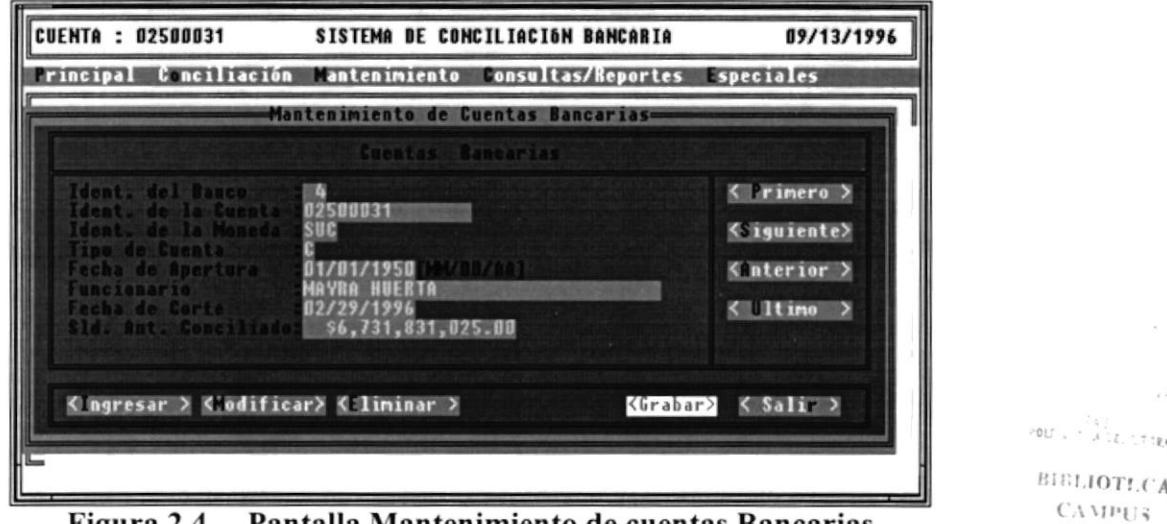

Figura 2,4 Pantalla Mantenimiento de cuentas Bancarias

#### 2.3.1 OBJETTVO

Permite definir añadir nuevas cuentas corrientes al sistema y consultar, modificar y eliminar las ya existentes.

#### 2.3.2 FORMA DE ACCESO

Para tener acceso a esta opción puede hacerlo eligiendo una de estas formas:

- . Presionando la combinación de las teclas (ALT+P+C).
- ¡ Ubicándose en el menú Principal y eligiendo la opción Cuentas.

#### 2.3.3 DESCRIPCIÓN DE CAMPOS

#### o ldent. del Banco

Número que identifica al banco.

#### ¡ ldent. de la Cuenta

Número que identiñca a la cuenta bancaria.

#### o Ident. de la moneda

Identificación de la moneda con que se hace referencia a la cuenta "SUC" si es una cuenta en sucres y "DOL" si es una cuenta en dólares.

 $PENAS$ 

#### o Tipo de Cuenta

Identifrcación de la cuenta "C" si es corriente y "A" si es una cuenta de ahorros.

#### ¡ Fecha de Apertura

Fecha de apertura de la cuenta.

#### ¡ Funcionario

٠

Nombre del Funcionario asignado a la conciliación de la cuenta seleccionada.

#### ¡ Fecha de Corte

Fecha hasta donde se van a escoger las transacciones para poder conciliar.

#### o Sld. Ant. Conciliado

Ultimo Saldo conciliado.

#### 2.3.4 DESCRIPCIÓN DE BOTONES

• Ingresar

Permite Ingresar una nueva Cuenta.

#### . Modificar

Permite Modifrcar los registros de la Cuenta Seleccionada.

#### o Eliminar

Permite Eliminar la Cuenta Seleccionada.

#### o Grabar

Permite Grabar los datos ya sean al ingresar o al modificar.

#### o Primero, Siguiente, Anterior, Ultimo

Permite irse a la primera, siguiente, anterior, o última Cuenta.

#### o Salir

Este botón permite cerrar la pantalla Mantenimiento de Cuentas Bancarias y retornar a la pantalla principal del sistema.

POC UNIX (Tirones) BIBLIOT' CA CAMPU3 PEÑAS

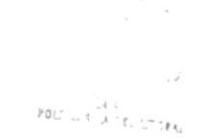

 $\label{eq:2.1} \frac{1}{2} \left( \frac{1}{2} \right)^{2} \left( \frac{1}{2} \right)^{2} \left( \frac{1}{2} \right)^{2}$ 

 $_{\rm BH3110T1,CA}$  $\mathcal{C} \Lambda \mathrm{MPL}$   $\bar{q}$  $\overline{PESAS}$ 

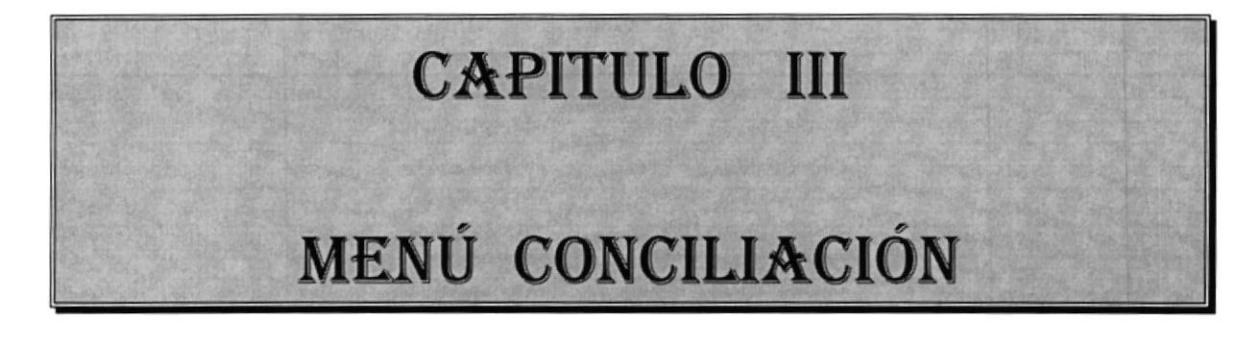

 $\blacktriangleright$ 

#### **MENÚ CONCILIACIÓN** 3

Al dar clic en este menú, se despliegan las siguientes opciones:

• Conciliación Manual

I

Conciliación Automática

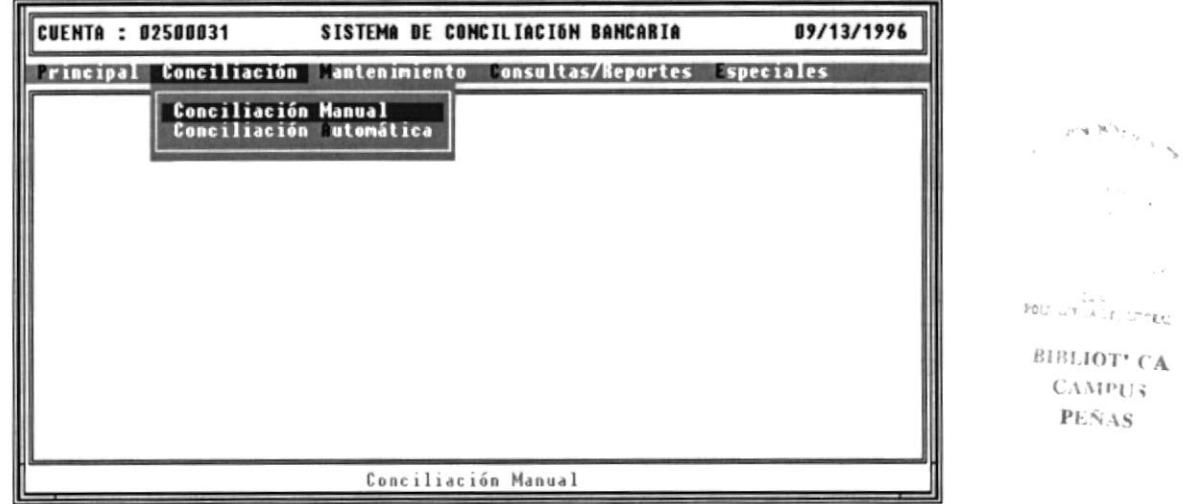

Figura 3.1 Menú Conciliación

#### • CONCILIACIÓN AUTOMÁTICA

Permite conciliar dos movimientos (uno de Banco y uno de Compañía) automáticamente por medio de su número refencial y el valor de la transacción.

#### • CONCILIACIÓN MANUAL

Permite conciliar y reversar manualmente varios movimientos del Banco y la Compañía.

#### 3.1 PANTALLA CONCILIACIÓN AUTOMÁTICA O MANUAL

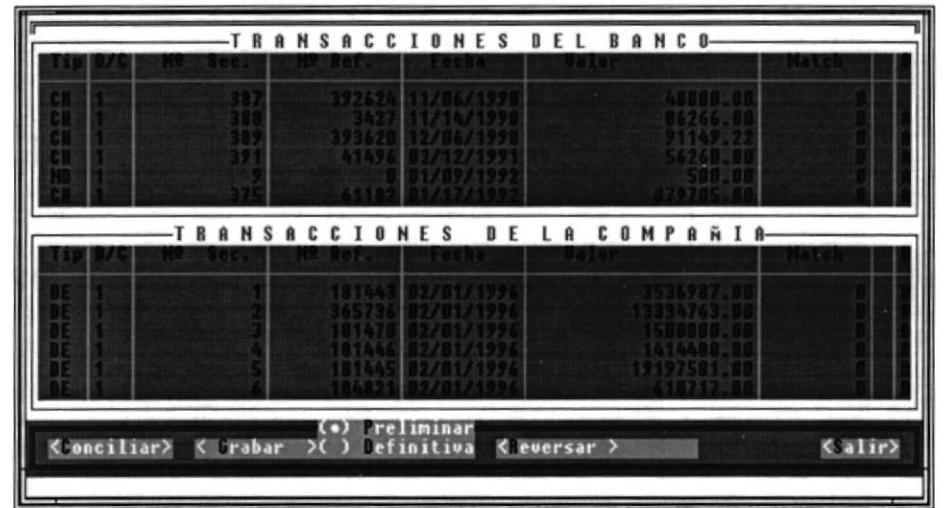

Figura 3.2 Pantalla Conciliación Manual o Automática

BIBLIOT' CA  $CAMP12$  $PENAS$ 

#### 3.1.1 OBJETIVO

¡

Estas dos opciones conducen a un proceso de Conciliación entre los movimientos del Banco y de la Compañia. Una vez seleccionada una opción se presentan en pantalla :

Si se eligió Conciliación manual, todos los movimientos pendientes del Banco y de la Compañia cuya fecha de transacción esté dentro del rango de las fechas de corte para la conciliación actual.

Botones que permitirán la ejecución de procesos que involucran los movimientos que se presentarán en pantalla para la conciliación

Si se eligió Conciliación Automática, se presentan todos los movimientos conciliados y pendientes del Banco y de la Compañia cuya fecha de transacción esté dentro del rango de las fechas de corte para la conciliación actual.

La conciliación manual se la puede realizar después del proceso de conciliación automática sobre los movimientos que por diversas condiciones no se sometieron a la misma.

#### 3.1.2 FORMA DE ACCESO

Para tener acceso a esta opción puede hacerlo eligiendo una de estas formas:

- $\bullet$  Presionando la combinación de teclas (Alt+O+M), para conciliación manual.
- $\bullet$  Presionando la combinación de teclas (Alt+O+A), para conciliación automática.
- o Ubicándose en el menú Conciliación y eligiendo la opción Conciliación Manual o Conciliación Automática.

#### 3.1.3 DESCRIPCIÓN DE CAMPOS

#### . Tip

I

Este campo identifica el código asignado al tipo de transacción bancaria .

#### $\bullet$  D/C

Este campo indica "1" si es débito y "2" si es crédito.

#### ¡ Número Secuencial

Este campo indica el número otorgado por tipo de acuerdo al orden de ingreso del movimiento del banco

#### ¡ Número Referencial

Este campo indica el número que trae consigo los movimientos bancarios del banco. Algunas veces éste número es cero indicando que el movimiento bancario no lo tiene asignado.

#### ¡ Fecha

Este campo indica la fecha de los movimientos.

#### ¡ Valor

Este campo indica el valor de los movimientos.

Menú Conciliación **Pag. III** - 3

#### . Match

I

Este campo es un número Secuencial de igualdad que lo da el sistema cuando los movimientos del banco y de la compañía han conciliado. Cuando los movimientos no están conciliados, por omisión es cero.

#### o Descripción

Este campo es una descripción para los movimiento.

#### 3.1.4 DESCRIPCIÓN DE BOTONES

BIBLIOTI.CA  $C_A MPL$ PENAS

POLT LET UL DEL TANNA

#### • Conciliar

Permite conciliar en forma manual los movimientos señaladas en la pantalla tanto de banco como de compañía. Al conciliarlas les asigna un número de Match que corresponde al número secuencial consecutivo.

La condición necesaria para conciliar o reversar manualmente es que la suma algebraica de los movimientos del banco cuadre contra los de la compañía.

Para poder conciliar se puede seleccionar una o más transacciones de bancos contra una o más transacciones de la compañía.

Si se está conciliando entre transacciones del banco y compañía y los valores no cuadran, el sistema emite un mensaje de error.

#### o Grabar

Permite grabar en forma preliminar o definitiva una conciliación.

#### o Reversar

Permite desconciliar los movimientos que han sido conciliadas manualmente o automáticamente.

#### ¡ Salir

Este botón permite cerrar la pantalla Conciliación Manual o Automática y retomar a la pantalla principal del sistema.

# CAPITULO IV

ľ

# MENÚ MANTENIMIENTO

#### **MENÚ MANTENIMIENTO** 4

٠

Al presionar *clic* en este menú se despliegan las siguientes opciones:

- Transacciones del Banco
- Transacciones de la Compañía
- Saldos del Banco
- · Saldos de la Compañía
- Fecha de Corte

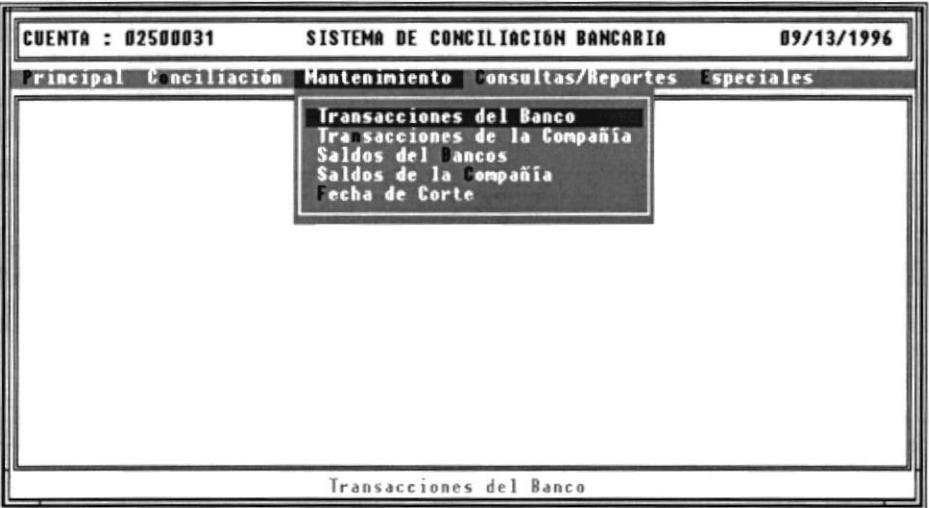

Figura 4.1 Menú Mantenimiento

#### • TRANSACCIONES DEL BANCO

Permite dar mantenimiento a los movimientos del Banco registrados y que corresponden a los diferentes tipos de transacciones que el Banco maneja en sus cuentas bancarias.

#### • TRANSACCIONES DE LA COMPAÑÍA

Permite dar mantenimiento a los movimientos de la Compañía registrados y que corresponden a los diferentes tipos de transacciones que el Banco maneja en sus cuentas bancarias.

#### • SALDOS DEL BANCO

Permite registrar el saldo bancario actual del Banco a una fecha determinada.

#### o SALDOS DE LA COMPANIA

Permite registrar el saldo bancario actual de la Compañía a una fecha determinada.

#### • FECHA DE CORTE

)

Permite modificar las fecha de corte para el período de conciliación actual.

 $\frac{\partial \mathbf{u}}{\partial \mathbf{r}}$ n ",11,.,.,\*

BIBLIOTI.CA CAMPU3 PLÑAS
## 4.1 PANTALLA TRANSACCIONES DEL BANCO

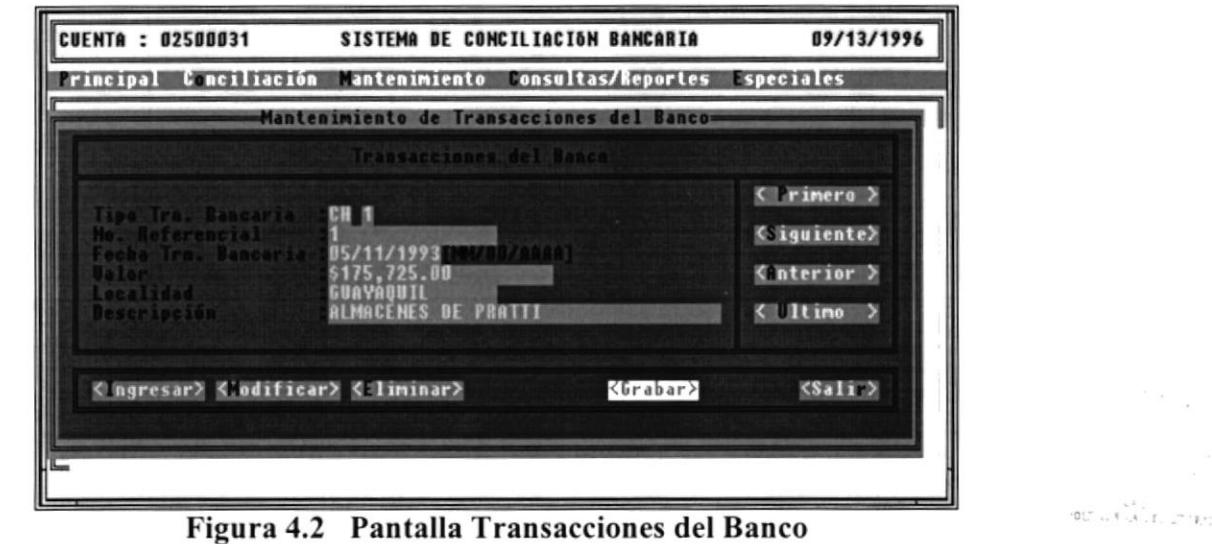

BIBLIOTI.CA **CAMPU3** PEÑAS

## 4.1.1 OBJETIVO

ŀ

Permite dar mantenimiento a los movimientos del Banco y que no han sido conciliados (movimientos pendientes).

## 4.1.2 FORMA DE ACCESO

Para tener acceso a esta opción puede hacerlo eligiendo una de estas formas:

- Presionando la combinación de teclas (Alt+M+T).
- · Ubicándose en el menú Mantenimiento y eligiendo la opción **Transacciones del Banco.**

## 4,I.3 DESCRIPCIÓN DE CANTPOS

## . Tipo Trn. Bancaria

i

Este campo indica el tipo de transacción bancaria definida para el Banco.

## o Número Referencial

Este campo indica el número de referencia que trae consigo las ffansacciones bancarias. Puede identificar al número de cheque, depósito, nota de débito o crédito, entre otras.

## o Fecha Trn.Bancaria

Este campo indica la fecha en el que fue realizado el movimiento bancario. Esta fecha es aquella que aparece impresa fisicamente en el documento o papeleta comprobante del movimiento.

## ¡ Valor

Este campo indica el valor por el cual se realizó el movimiento bancario.

## ¡ Localidad

יות ביותר.<br>חיים, היותר של של BIBLIOT' CA

> CAMPU3  $PFSEAS$

Este campo indica la ciudad en la que se realizó el movimiento bancario.

## o Descripción

Este campo indica una descripción del usuario dada al movimiento bancario.

## 4.1.4 DESCRIPCIÓN DE BOTONES

## .Ingresar

Permite Ingresar una nueva Transacción Bancaria.

### o Modificar

Permite Modificar la transacción Seleccionada.

## o Eliminar

I

Permite Eliminar la transacción Seleccionada.

## ¡ Grabar

Permite Grabar los datos ya sean al ingresar o al modificar.

## o Primero, Siguiente, Anterior, Ultimo

Permite irse a la primera, siguiente, anterior, o última transacción.

## • Salir

Este botón permite cerrar la pantalla Transacciones del Banco y retornar <sup>a</sup> la pantalla principal del sistema.

 $\mathbb{P} \mathsf{O} \sqcup^* \sqcup \mathsf{C} \overset{\mathsf{c} \mathsf{A} \sqcup \mathsf{C}}{\mathsf{C} \sqcup \mathsf{A} \sqcup \mathsf{C} \sqcup \mathsf{C} \sqcup \mathsf{C} \sqcup \mathsf{C}}$ 

BIBLIOTECA CAMPUS PEÑAS

## 4.2 PANTALLA TRANSACCIONES DE LA COMPAÑÍA

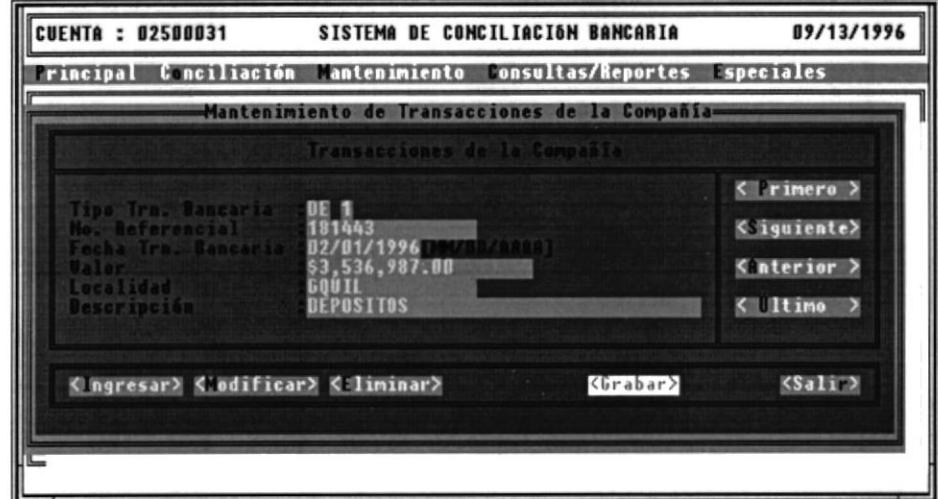

Figura 4.2 Pantalla Transacciones de la Compañía

## 4.2.1 OBJETIVO

۱

**RIBI IOTECA** 

 $2017.218 + 1.78$ 

Permite dar mantenimiento a los movimientos de la Compañía y que no  $PLKAC$ han sido conciliados (movimientos pendientes).

## 4.2.2 FORMA DE ACCESO

Para tener acceso a esta opción puede hacerlo eligiendo una de estas formas:

- Presionando la combinación de teclas (Alt+M+N).
- · Ubicándose en el menú Mantenimiento y eligiendo la opción Transacciones de la Compañía.

## 4.2.3 DESCRJPCIÓN DE CAMPOS

## ¡ Tipo Trn. Bancaria

I

Este campo indica el tipo de transacción bancaria definida para la Compañía.

## o Número Referencial

Este campo indica el número de referencia que trae consigo las transacciones de la compañía. Puede identificar al número de cheque, depósito, nota de débito o crédito, entre otras.

## o Fecha Trn.Bancaria

Este campo indica la fecha en el que fue realizado el movimiento bancario. Esta fecha es aquella que aparece impresa fisicamente en el documento o papeleta comprobante deI movimiento.

### o Valor

Este campo indica el valor por el cual se realizó el movimiento bancario

### o Localidad

Este campo indica la ciudad en la que se realizó el movimiento bancario.

### • Descripción

Este campo indica una descripción del usuario dada al movimiento bancario.

POLT CAN THE PART OF A RIBLIOTECA

**CAMPES** PEÑAS

## 4.2.4 DESCRIPCION DE BOTONES

### • Ingresar

Permite Ingresar una nueva Transacción Bancaria.

## o Modificar

Permite Modificar la transacción Seleccionada.

## I

## ¡ Eliminar

Permite Eliminar la transacción Seleccionada.

## o Grabar

Permite Grabar los datos ya sean al ingresar o al modificar.

## o Primero, Siguiente, Anterior, Ultimo

Permite irse a la primera, siguiente, anterior, o última transacción.

## o Salir

Este botón permite cerrar la pantalla Transacciones de la Compañia y retornar a la pantalla principal del sistema.

POLT L T  $\stackrel{d}{\rightarrow}$   $\stackrel{d}{\rightarrow}$   $\stackrel{d}{\rightarrow}$ 

BIBLIOTECA CAMPUS PEÑAS

# 4.3 PANTALLA SALDOS DEL BANCO

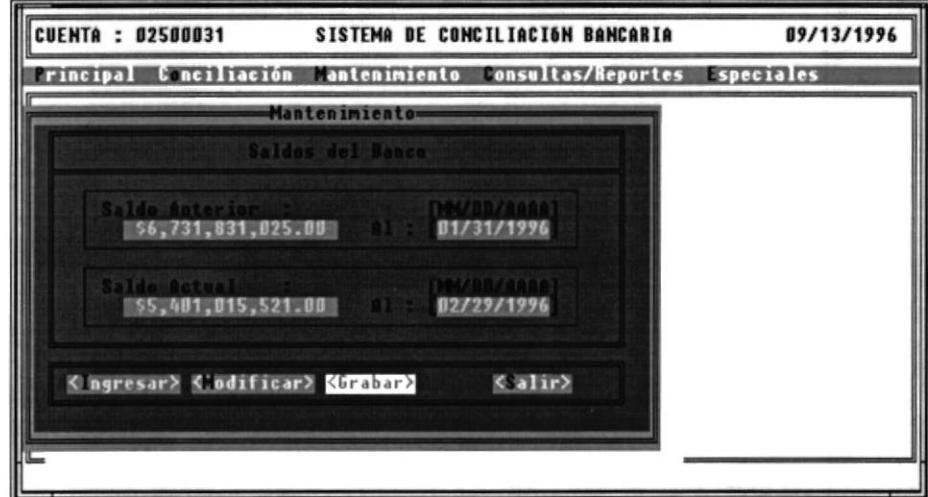

Figura 4.4 Pantalla Saldos del Banco

## 4.3.1 OBJETIVO

ł

Permite modificar el saldo bancario actual y la fecha correspondiente al último estado de cuenta del Banco.

## 4.3.2 FORMA DE ACCESO

Para tener acceso a esta opción puede hacerlo eligiendo una de estas formas:

- Presionando la combinación de las teclas  $(ALT+M+B)$ .
- · Ubicándose en el menú Mantenimiento y eligiendo la opción Saldos del Banco.

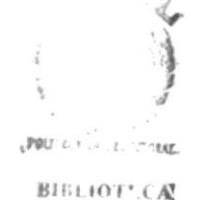

 $CAP114$ PEÑAS

## 4.3.3 DESCRIPCIÓN DE CAMPOS

## • Saldo Anterior

Ì

Este campo indica la fecha y saldo bancario anterior impresos en el estado de cuenta del Banco.

## o Saldo Actual

Este campo indica la fecha y saldo bancario actual impresos en el estado de cuenta del Banco.

## 3.3.4 DESCRIPCIÓN DE BOTONES

## .Ingresar

Este botón permite mover el saldo bancario y fecha actual al saldo bancario y fecha anterior del Banco.

## • Modificar

Este botón permite modificar el saldo bancario y fecha actual del Banco sin mover los datos del saldo bancario actual al anterior .

## . Aceptar

Este botón permite actualizar los datos ingresados para el saldo bancario actual y anterior del Banco si eligió el botón Ingresar y sólo los datos del saldo bancario actual si eligió el botón *Modificar*.

## o Salir

Este botón permite cerrar la pantalla de Saldos del Banco y retornar a la pantalla principal del sistema.

# 4.4 PANTALLA SALDOS DE LA COMPAÑÍA

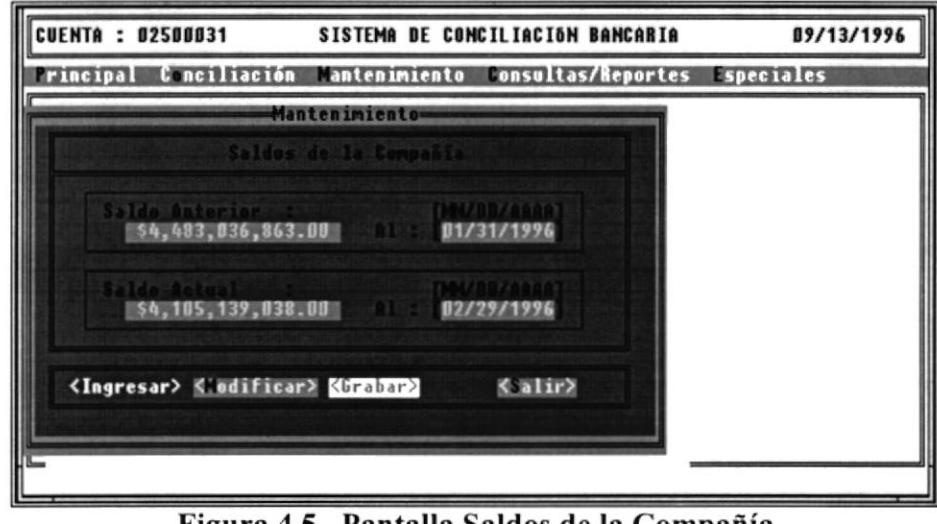

Figura 4.5 Pantalla Saldos de la Compañía

## 4.4.1 OBJETIVO

)

Permite modiñcar el saldo bancario actual y la fecha correspondiente al último estado de cuenta de la Compañía.

## 4.4.2 FORMA DE ACCESO

Para tener acceso a esta opción puede hacerlo eligiendo una de estas formas:

- . Presionando la combinación de las teclas (ALT+M+C).
- o Ubicándose en el menú Mantenimiento y eligiendo la opción Saldos de la Compañía.

## 4.4.3 DESCRIPCIÓN DE CAMPOS

## • Saldo Anterior

I

Este campo indica Ia fecha y saldo bancario anterior impresos en el estado de cuenta de la Compañía.

## o Saldo Actual

Este campo indica la fecha y saldo bancario actual impresos en el estado de cuenta de la Compañía.

## 4.4.4 DESCRIPCIÓN DE BOTONES

## • Ingresar

Este botón permite mover el saldo bancario y fecha actual al saldo bancario y fecha anterior de la Compañía.

## • Modificar

Este botón permite modificar el saldo bancario y fecha actual de la Compañía sin mover los datos del saldo bancario actual al anterior .

## ¡ Aceptar

Este botón permite actualizar los datos ingresados para el saldo bancario actual y anterior de la Compañía si eligió el botón Ingresar y sólo los datos del saldo bancario actual si eligió el botón *Modificar*.

## ¡ Salir

Este botón permite cerrar la pantalla de Saldos de la Compañía y retornar a la pantalla principal del sistema.

## 4.5 PANTALLA FECHA DE CORTE

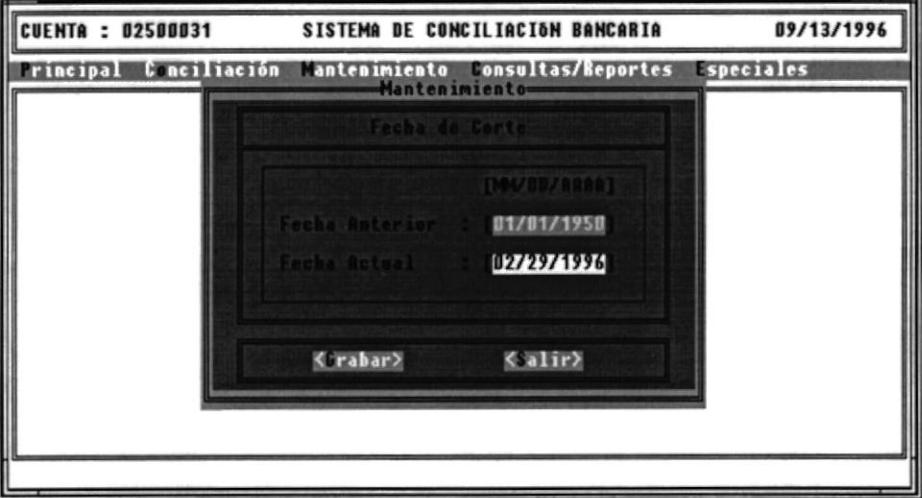

Figura 4.ó Pantalla Fecha de Corte

## 4.5.1 OBJETIVO

I

Permite modiñcar la fecha de corte actual correspondiente al presente período de conciliación.

Las fechas de corte son utilizadas para seleccionar los movimientos que entrarán en el proceso de conciliación de acuerdo a su fecha de movimiento.

La fecha de corte anterior es actualizada automáticamente con la fecha actual en cada conciliación definitiva.

## 4.5.2 FORNIA DE ACCESO

Para tener acceso a esta opción puede hacerlo eligiendo una de estas formas:

Presionando la combinación de las teclas (ALT+M+F).

Ubicándose en el menú Mantenimiento y eligiendo la opción Fecha de Corte.

Menú Mantenimiento **Pag. IV - 13** 

## 4.5.3 DESCRIPCIÓN DE CANTPOS

## ¡ Fecha Anterior

)

Este campo indica la fecha de corte anterior del período actual de conciliación.

## o Saldo Actual

Este campo indica la fecha de corte actual del presente período de conciliación.

## 4.5.4 DESCRIPCIÓN DE BOTONES

## ¡ Aceptar

Este botón permite modificar la fecha actual de Corte.

## • Salir

Este botón permite cerrar la pantalla de Fecha de Corte y retornar a la pantalla principal del sistema.

POLITICAL LA COMPANY BIELIOT<sup>e</sup> CA PEN AS

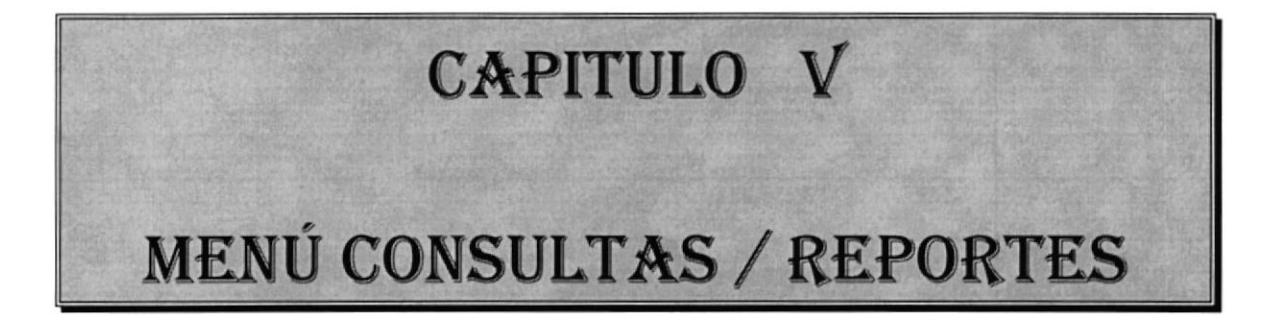

 $\blacktriangleright$ 

#### **MENÚ CONSULTAS / REPORTES** 5

Al presionar *clic* en este menú se despliegan las siguientes opciones:

- Reportes de Conciliación
- Transacciones del Banco
- Transacciones de la Compañía
- Historia de Conciliaciones

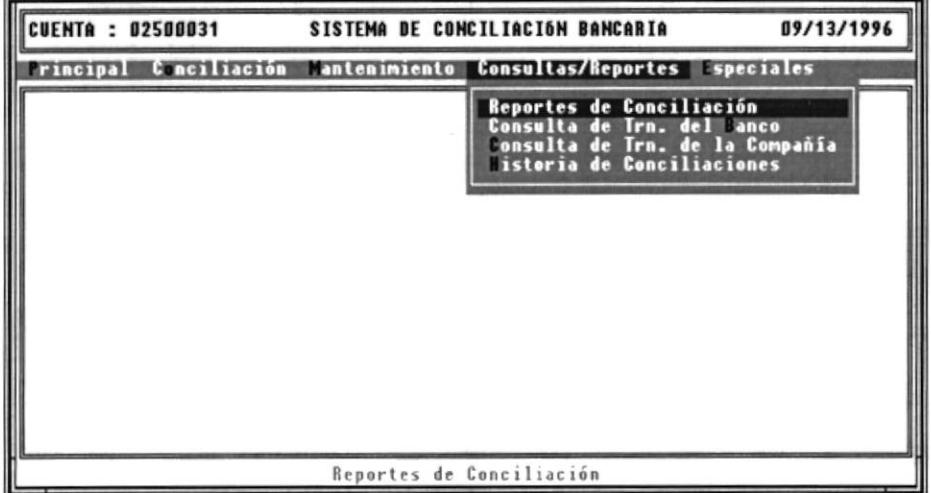

Figura 5.1 Menú Consultas/Reportes

## REPORTES DE CONCILIACIÓN

Esta opción permite obtener reportes de las transacciones conciliadas y pendientes tanto en el banco como en la compañía, sean éstos visualizados en la pantalla y/o impresos.

## **CONSULTAS TRANSACCIONES DEL BANCO**

Esta opción permite realizar consultas masivas de transacciones bancarias que estén conciliadas, no conciliadas, o todas dependiendo de criterios de selección que el usuario elija.

## o CONSULTAS TRANSACCIONES DE LA COMPAÑÍA

) Esta opción permite realizar consultas masivas de transacciones bancarias que estén conciliadas, no conciliadas, o todas dependiendo de criterios de selección que el usuario elija.

## • HISTORIA CONCILIACIONES

Esta opción permite realizar una consulta de toda la información disponible acerca de una conciliación especíñca.

#### **PANTALLA REPORTES DE CONCILIACIÓN**  $5.1$

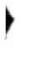

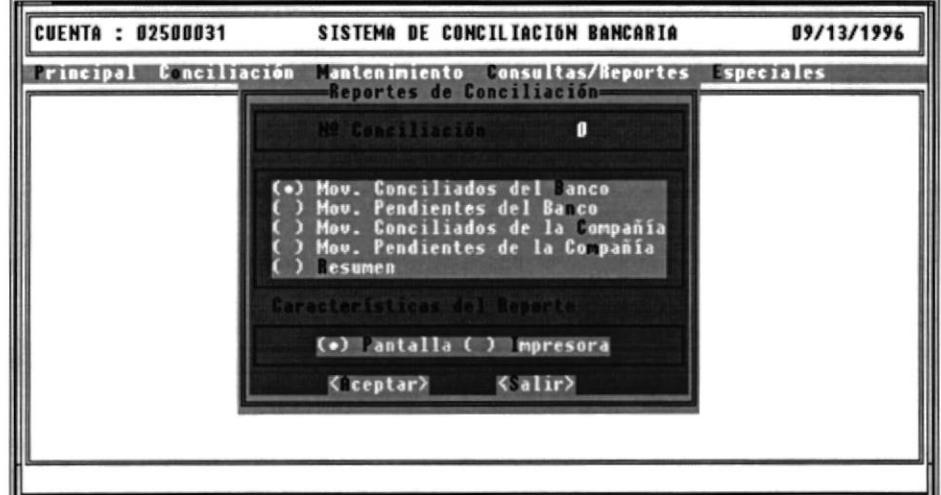

Figura 5.2 Pantalla Reportes de Conciliación

## 5.1.1 OBJETIVO

Esta opción permite por medio del botón de selección colocado a la izquierda de cada opción, emitir por pantalla o por impresora los reportes de las transacciones conciliadas y pendientes del banco y de la compañía y un resumen de los Saldos de la conciliación escogida.

## 5.1.2 FORMA DE ACCESO

Para tener acceso a esta opción puede hacerlo eligiendo una de estas formas:

- Presionando la combinación de las teclas  $(Alt+C,R)$ .
- · Ubicándose en el menú Consultas/Reportes y eligiendo la opción Reportes de Conciliación.

## 5.1.3 DESCRIPCIÓN DE CAMPOS

## . Número de Conciliación

)

Este campo indica el número de conciliación que el sistema ha señalado de acuerdo al rango de fechas en que se efectuó la conciliación. Por omisión es el número de conciliación actual, pero puede ingresarse un número de conciliación anterior a éste para emitir solamente los reportes de transacciones conciliadas del banco y de la compañia.

## o Movimientos Conciliados del Banco

Esta opción de selección señala la emisión de un reporte de todas las transacciones conciliadas en el banco y que pertenecen a la conciliación especificada con el número señalado en la parte superior de la pantalla.

## ¡ Movimientos Pendientes del Banco

Esta opción de selección señala la emisión de un reporte de todas las transacciones no conciliadas en el banco y que pertenecen a la conciliación especificada con el número señalado en la parte superior de la pantalla.

## o Movimientos Conciliados de la Compañía

Esta opción de selección señala la emisión de un reporte de todas las transacciones conciliadas en la compañia y que pertenecen a la conciliación especificada con el número señalado en la parte superior de la pantalla.

## o Movimientos Pendientes de la Compañía

Esta opción de selección señala la emisión de un reporte de todas las transacciones no conciliadas en la compañía y que pertenecen a la conciliación especificada con el número señalado en la parte superior de la pantalla.

## • Resumen

Esta opción señala la emisión de un re porte de resumen de saldos que pertenecen a la conciliación especificada con el número señalado en la parte superior de la pantalla.

## 5.1.4 DESCRIPCIÓN DE BOTONES

## . Aceptar

)

Al dar clic en este botón se inicia la impresión de los reportes, los cuales serán listados en la pantalla o en la impresora dependiendo de la opción elegida en la pantalla Reportes de Conciliación.

## • Salir

Este botón permite cerrar la pantalla Reportes de Conciliación y retomar a la pantalla principal del sistema.

#### 5.2 PANTALLA CONSULTA DE TRANSACCIONES **DEL BANCO**

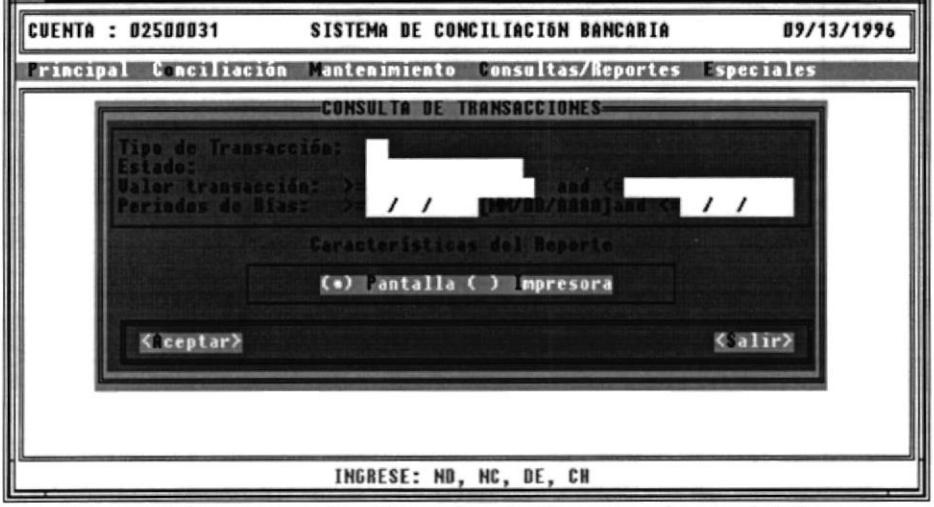

Figura 5.3 Pantalla Consulta de Transacciones del Banco

## 5.2.1 OBJETIVO

Esta opción permite realizar consultas masivas de transacciones bancarias que estén conciliadas, no conciliadas, y todas del banco.

### 5.2.2 FORMA DE ACCESO

Para tener acceso a esta opción puede hacerlo eligiendo una de estas formas:

- Presionando la combinación de teclas  $(Alt+C,B)$ .
- · Ubicándose en el menú Consultas/Reportes y eligiendo la opción Consulta Trn. del Banco.

## 5.2.3 DESCRIPCIÓN DE CAMPOS

## • Tipo de transacción

En este campo se indica el tipo de ffansacción y su código asignado, para la visualización global de las transacciones correspondientes.

## o Estado

)

En este campo se indica si queremos seleccionar las transacciones conciliadas, no conciliadas, y todas alavez.

## o Valor transacción

En este campo se ingresan los rangos de mayor y menor valor entre los cuales se desea seleccionar las transacciones a fin de visualizarlas en forma global.

## ¡ Período de días

En este campo se ingresan los rangos de fecha entre los cuales se desea seleccionar las transacciones que queremos visualizar en forma global.

## 5.2.4 DESCRIPCIÓN DE BOTONES

## . Aceptar

Al dar clic en este botón se inicia el proceso de selección de acuerdo a los criterios elegidos. A continuación se muestran las transacciones que seleccionó.

## o Salir

Al dar clic en este botón, cerrará la pantalla Consulta de Transacciones del Banco sin realizar ningún tipo de proceso y retomará al menú principal.

## 5.3 PANTALLA CONSULTA DE TRANSACCIONES DE LA **COMPAÑÍA**

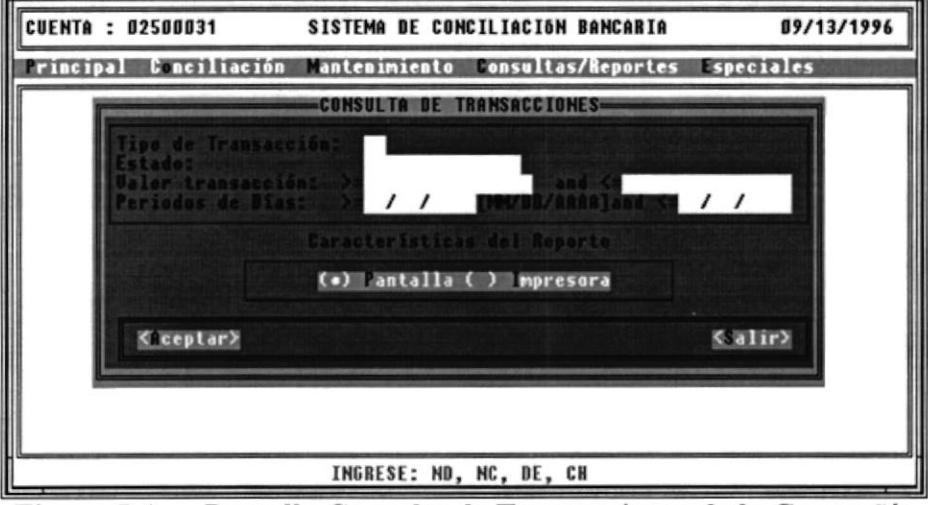

Figura 5.4 Pantalla Consulta de Transacciones de la Compañía

### 5.3.1 OBJETIVO

١

Esta opción permite realizar consultas masivas de transacciones bancarias que estén conciliadas, no conciliadas, y todas de la compañía.

### 5.3.2 FORMA DE ACCESO

Para tener acceso a esta opción puede hacerlo eligiendo una de estas formas:

- Presionando la combinación de teclas  $(Alt+C,C)$ .
- · Ubicándose en el menú Consultas/Reportes y eligiendo la opción Consulta Trn. de la compañía.

## 5,3.3 DESCRIPCIÓN DE CAMPOS

## . Tipo de transacción

En este campo se indica el tipo de transacción y su código asignado, para la visualización global de las transacciones correspondientes.

## o Estado

I

En este campo se indica si queremos seleccionar las transacciones conciliadas, no conciliadas, y todas a la vez.

## o Valor transacción

En este campo se ingresan los rangos de mayor y menor valor entre los cuales se desea seleccionar las transacciones a fin de visualizarlas en forma global.

## o Período de días

En este campo se ingresan los rangos de fecha enffe los cuales se desea seleccionar las transacciones que queremos visualizar en forma global.

## 5.3.4 DESCRIPCIÓN DE BOTONES

## . Aceptar

Al dar clic en este botón se inicia el proceso de selección de acuerdo a los criterios elegidos. A continuación se muestran las transacciones que seleccionó.

## ¡ Salir

Al dar clic en este botón, cerrará la pantalla Consulta de Transacciones de la Compañía sin realizar ningún tipo de proceso y retomará al menú principal.

#### **PANTALLA HISTORIA DE CONCILIACIONES**  $5.4$

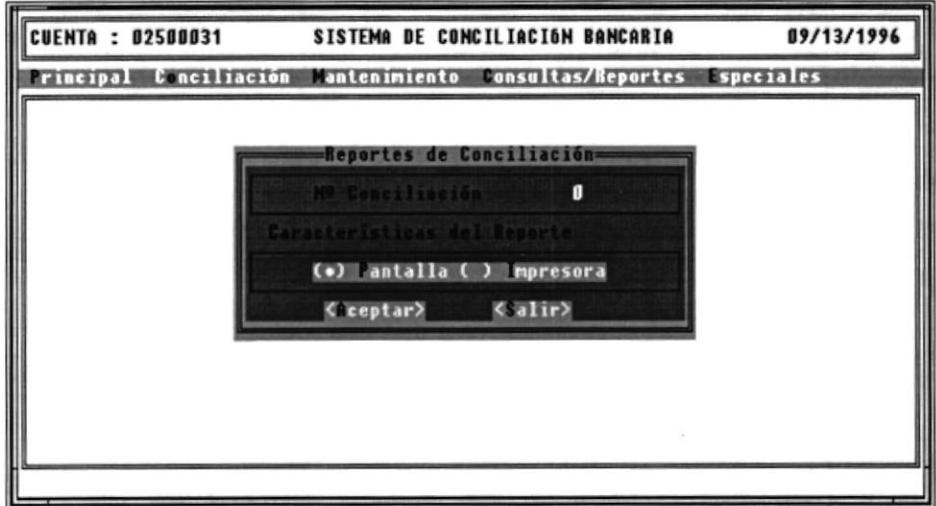

Figura 5.5 Pantalla Historia de Conciliaciones

## 5.4.1 OBJETIVO

Esta opción permite visualizar toda la información de las conciliaciones definitivas efectuadas por el sistema.

## 5.4.2 FORMA DE ACCESO

Para tener acceso a esta opción puede hacerlo eligiendo una de estas formas:

- Presionando la combinación de teclas  $(Alt+C,H)$ .
- · Ubicándose en el menú Consultas/Reportes y eligiendo la opción Historia de Conciliaciones.

## 5.4.3 DESCRIPCIÓN DE CAMPOS

## o Número de conciliación

Este campo indica el número de la conciliación en que fue grabada definitivamente la conciliación de una respectiva cuenta corriente.

## ¡ Impresora

I

Este campo indica si quiere sacar el reporte por impresora.

## o Pantalla

Este campo indica si quiere sacar el reporte por pantalla.

## 5.4.4 DESCRIPCIÓN DE BOTONES

## ¡ Aceptar

Al dar clic en este botón se muestran los saldos de la conciliación que seleccionó.

## o Salir

Este botón permite cerrar la pantalla Historia de Conciliaciones y retornar a la pantalla principal del sistema.

# **CAPITULO VI**

ł

# MENÚ ESPECIALES

 $\mathfrak{P}\mathsf{D}\mathsf{L}\mathsf{T}\mathsf{L}\mathsf{C}\mathsf{F}\overset{\text{def}}{\hookrightarrow} \mathsf{C}\mathsf{F}\overset{\text{def}}{\hookrightarrow} \mathsf{C}$ 

BIBLIOT' CA  $\text{CAMPC}\,{\mathfrak i}$ PEÑAS

#### **MENÚ ESPECIALES** 6

Al presionar clic en este menú se despliegan las siguientes opciones:

· Transmisión de datos de la Compañía

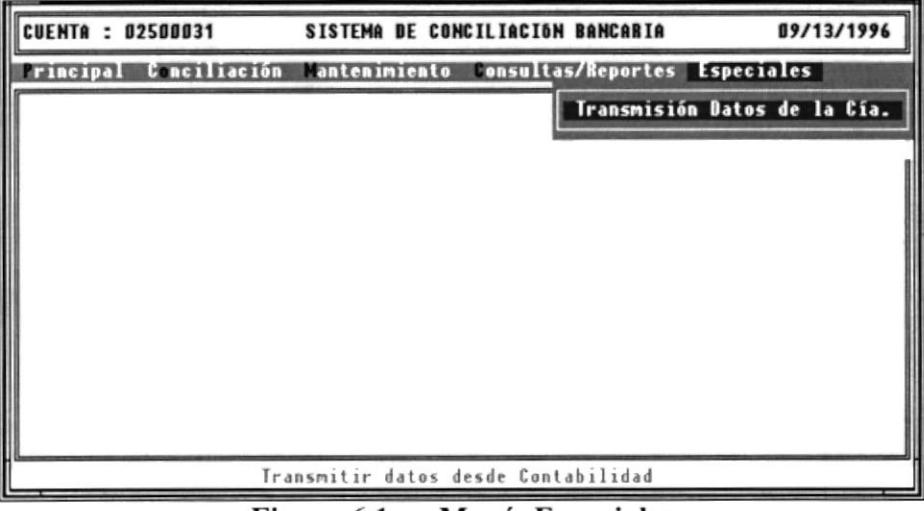

Figura 6.1 Menú Especiales

## TRANSMISIÓN DATOS DE LA COMPAÑÍA

POLE PORTE

Esta opción permite importar los movimientos de la compañía que son  $CANPC$ grabados en los archivos de Contabilidad. PEÑAS

## 6.1 PANTALLA TRANSMISIÓN DATOS DE LA COMPAÑÍA

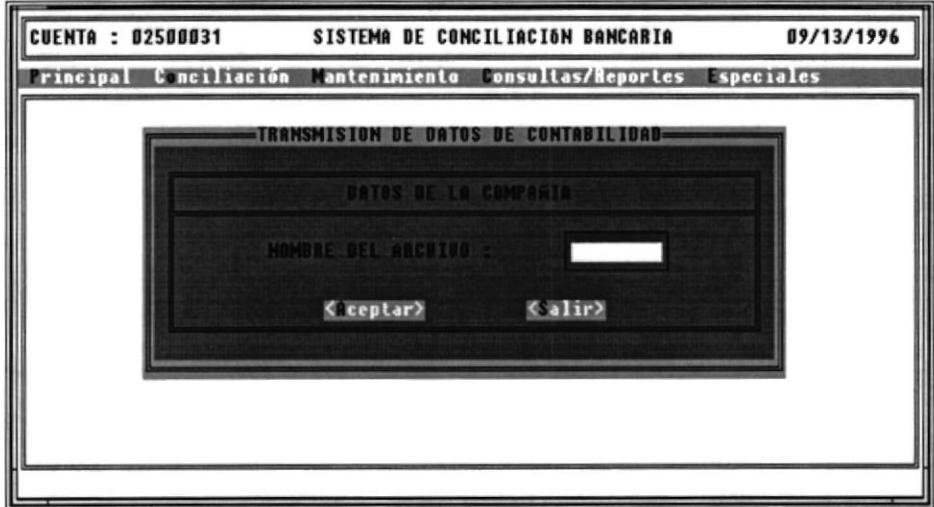

Figura 6.2 Pantalla Transmisión datos de la Compañía

## 6.1.1 OBJETIVO

۱

Permite importar los movimientos de la Compañía registrados en los archivos de Contabilidad.

## **6.1.2 FORMA DE ACCESO**

Para tener acceso a esta opción puede hacerlo eligiendo una de estas formas:

 $200^{\circ}$  and  $3^{1/2}$  and  $4^{1/2}$ 

 $\bullet$  Presionando la combinación de teclas (Alt+E,T). **BIBLIOTECA** · Ubicándose en el menú ESPECIALES eligiendo la opción Transmisión datos de la compañía

## 6.1.3 DESCRIPCIÓN DE CAMPOS

## ¡ Nombre del archivo

Este campo indica el nombre del archivo que hay que transmitir desde Contabilidad.

## 6.I.4 DESCRIPCIÓN DE BOTONES

## ¡ Aceptar

)

Al dar clic en este botón se transmitirán todos los movimientos bancarios que se encuentren en el archivo seleccionado

## ¡ Salir

Este botón permite cerrar la pantalla Transmisión de datos de la Compañia y retornar a la pantalla principal del sistema.

 $POT^{\perp}$  (  $\perp$ 

 $\frac{B15t + 07E}{C A \cdot 1 \cdot r_{CS}}$  $PES_{1.1S}$ 

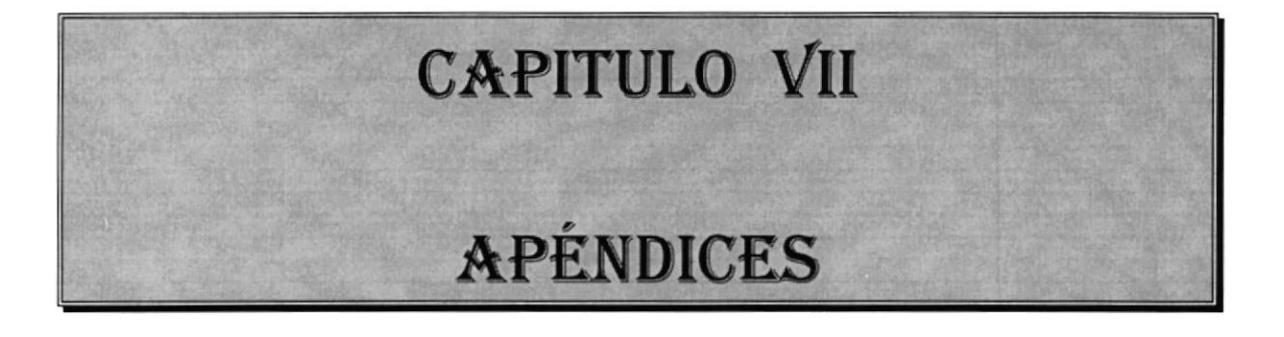

 $\blacktriangleright$ 

# **GLOSARIO**

ARCHIVO: Conjunto de registros, datos, textos y toda información relacionada entre sí, almacenada en forma manual o electrónica.

)

TRANSACCION DE COMPAÑÍA : Anotación en los libros de Contabilidad de toda operación Bancaria realizada por la empresa

TRANSACCION DEL BANCO : Anotación en los estados de Cuenta que llegan del Banco a la empresa.

CLAVE : Conjunto de caracteres necesarios para tener acceso a un sistema o a un programa manual o de informática.

CODIGO : Clave que permite registrar información en forma manual <sup>o</sup> electrónica.

COMPROBANTE : Documento utilizado para el registro de las transacciones bancarias que diariamente realiza una empresa. POLY and  $\frac{1}{2}$  is  $\frac{1}{2}$  .

> **BIBLIOTECA**  $CAMPI$  $PF\hat{\times}$   $\hat{\times}$

CONCILIACION : Proceso de comparar cuentas o documentos con el fin de establecer las diferencias.

CONTABILIDAD : Ciencia que permite el registro y control de las operaciones mercantiles de una empresa para conocer su situación económica y financiera.

CUENTA : Nombre utilizado para el registro ordenado y clasiflrcado de las operaciones.

CUENTA BANCARIA : Contrato mercantil por el cual una persona <sup>o</sup> empresa deposita dinero y lo retira por medio de cheques, de acuerdo con las normas establecidas por la entidad bancaria.

CURSOR : Indicador móvil en forma de cuadro que permite saber en qué punto de la pantalla se espera un dato.

CHEQUE : Título valor que representa una orden dada por el girador <sup>o</sup> cuentahabiente contra un banco para que page una cantidad de dinero a la orden o al portador.

DISQUETTE : Disco flexible utilizado en computación para almacenar datos.

HARDWARE : Partes de un equipo de computación.

)

MENU : Relación de alternativas que perrniten el acceso a un archivo sistematizado.

NOTA CREDITO : Soporte contable que se utiliza para registrar abonos, descuentos, devoluciones o rebajas a los clientes.

> $POU:UP:1$ BIBLIOTECA

NOTA DEBITO : Soporte contable que se utiliza para registrar aumentos de valor en las facturas o cuentas de clientes. c.l \t I'l ii PEÑAS

PROGRAMA : Conjunto de operaciones que se ejecutan para lograr un objetivo determinado.

SOFTWARE : Conjunto de programas para ejecutar en el computador.

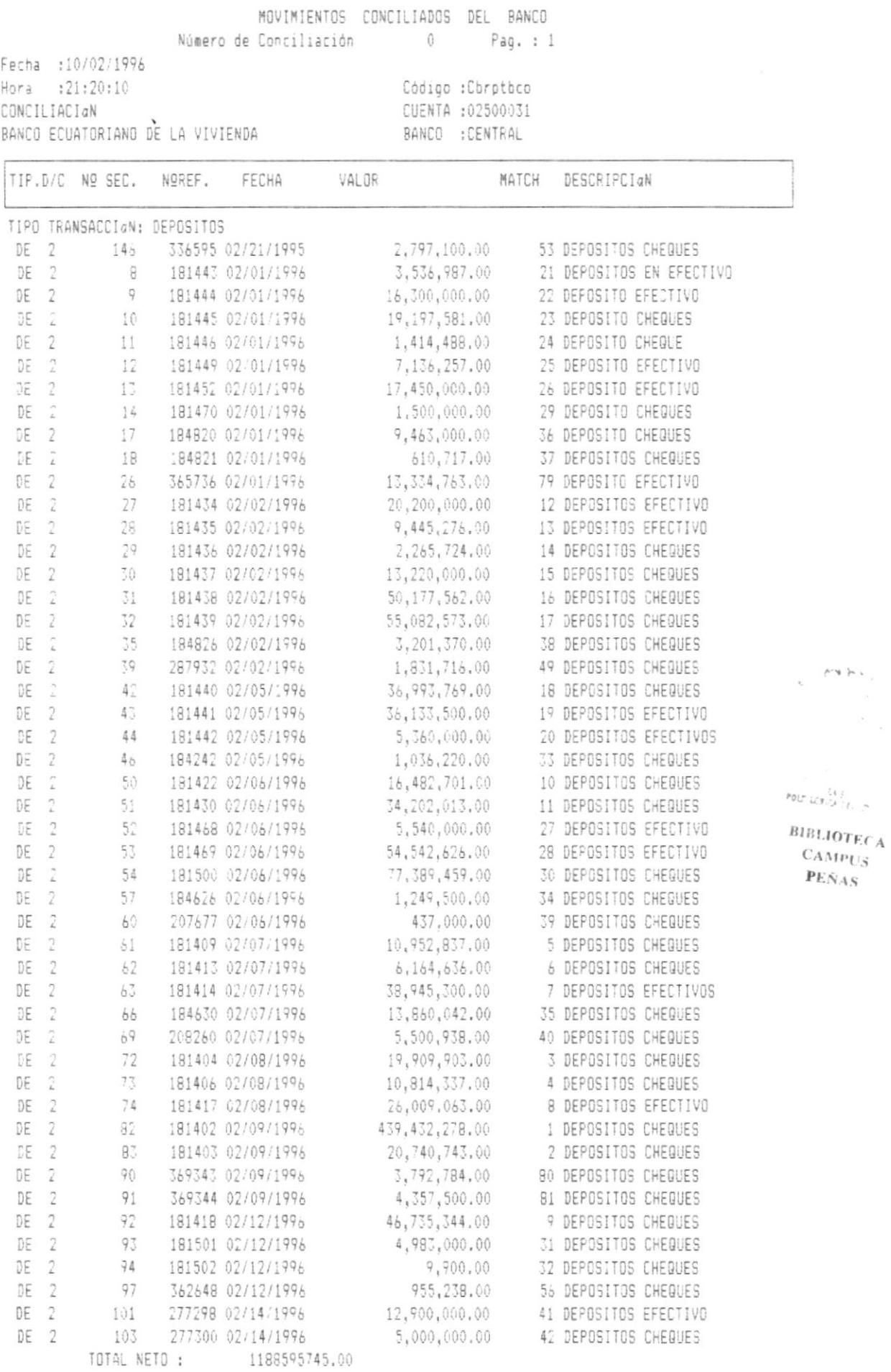

 $\mathbf{L}%$ 

 $\frac{1}{2}$ 

MOVIMIENTOS PENDIENTES DEL BANCO Número de Conciliación 0 Pag. : 1 Fecha : 10/02/1995 Hora : 21:21:40 Código :Cbrptbco CUENTA :02500031 CONCILIACIAN BANCO :CENTRAL BANCO ECUATORIANO DE LA VIVIENDA TIP.D/C Nº SEC. NºREF. FECHA VALOR MATCH DESCRIPCIAN TPF FRAMENCIJSKE DERIBER (\* 1972)<br>1974 - 1987 (\* 1982)<br>1974 - 1987 (\* 1982)<br>1974 - 1987 (\* 1982)<br>1974 - 1987 (\* 1982)<br>1974 - 1987 (\* 1982)<br>1974 - 1987 (\* 1983)<br>1984 - 1987 (\* 1983)<br>1984 - 1987 (\* 1983)<br>1984 - 1987 - 1983 TIPO TRANSACCIAN: CHEQUES  $40,000,00$  0 A<br>  $86,266,00$  0 A<br>  $91,149,22$  0 A<br>  $54,249,00$ CH 1 387 392624 11/06/1990<br>CH 1 388 3427 11/14/1990  $\mathcal{I}$  $\sim$ 

١

POLTER TO LELLING **BIBLIOTECA** 

**CAMPUS** PEÑAS

MOVIMIENTOS CONCILIADOS DE LA COMPAÑIA Número de Conciliación 0 Pag. : 1 Fecha : 10/02/1996 Hora : 21:23:01 Código :Cbrotcia CUENTA : 02500031 CONCILIACIAN BANCO :CENTRAL BANCO ECUATORIANO DE LA VIVIENDA TIP.D/C Nº SEC. NºREF. FECHA VALOR MATCH DESCRIPCIAN TIPO TRANSACCIAN: DEPOSITOS 3,536,987.00 21 DEPOSITOS<br>13,334.763.00 79 DEPOSITOS<br>1,500,000.00 29 DEPOSITOS<br>1,414,488.00 24 DEPOSITOS<br>19,197,581.00 23 DEPOSITOS DE 1 1 181443 02/01/1996  $DE - 1$ 2 365736 02/01/1996 DE 1  $\overline{\mathbb{J}}$ 181470 02/01/1996 4 181446 02/01/1996  $DE = 1$ 5 181445 02/01/1996 DE 1  $\mathop{\mathrm{PD}}\nolimits_{G/G} \mathop{\mathrm{GL}}\nolimits_{G/G \hookrightarrow L}$  $BIBLIOTECA$  $CAVPE$  $PEN<sub>AS</sub>$ DE 1 108 277304 0271571996<br>DE 1 112 362652 02/15/1996<br>DE 1 115 364003 02/16/1996 36,218,474.00 44 DEPOSITOS 4,571,581.00 57 DEPOSITOS<br>3,066,010.00 61 DEPOSITOS TOTAL NETO: 1209610252.00

MOVIMIENTOS PENDIENTES DE LA COMPAÑIA

Número de Conciliación ( ) Pag. : 1

 $\bar{\kappa}$ 

Fecha : 10/02/1996 Hora : 21:24:15 CONCILIACION BANCO ECUATORIANO DE LA VIVIENDA

Código :Cbrptcia CUENTA :02500031 BANCO : CENTRAL

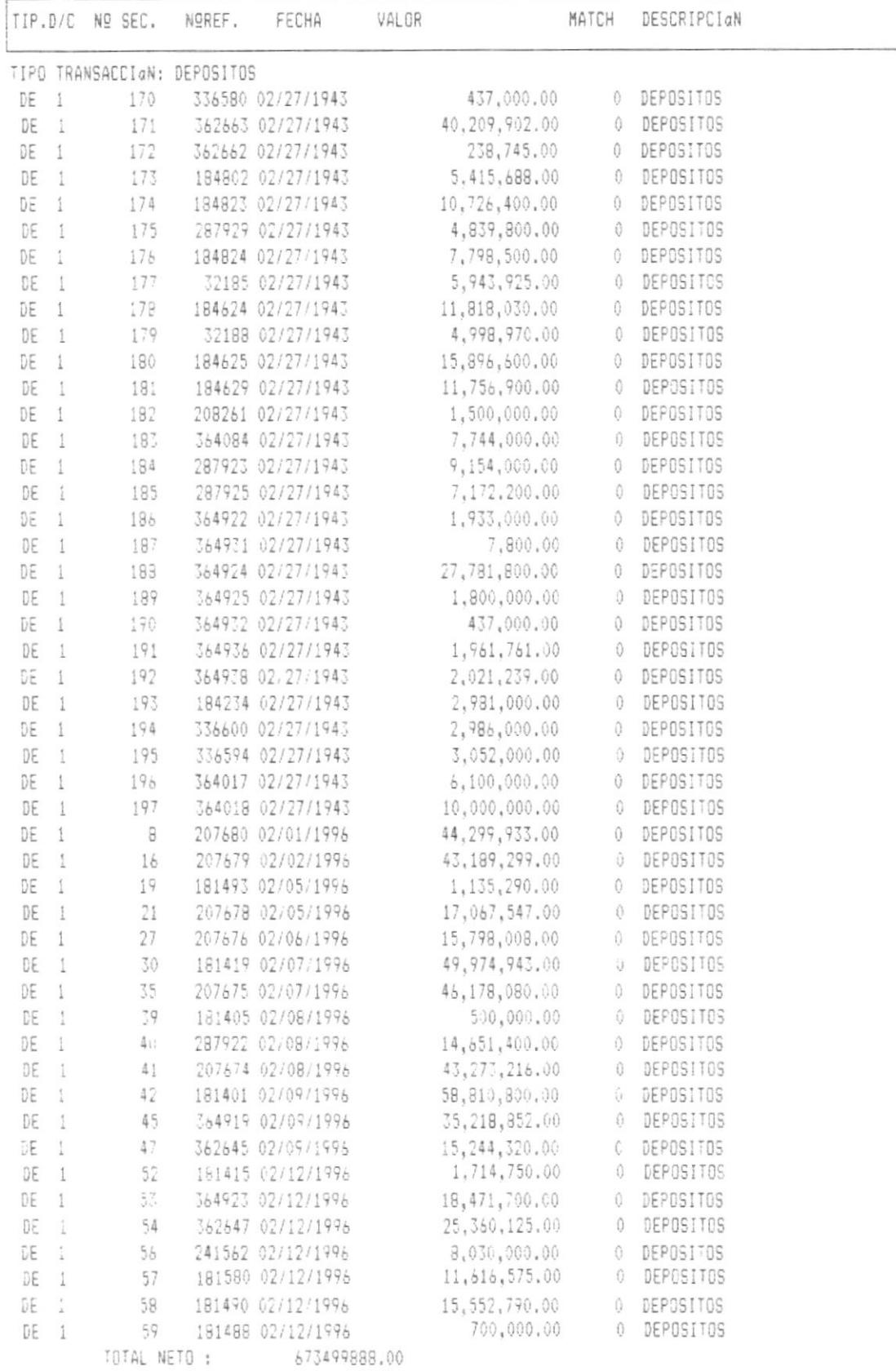

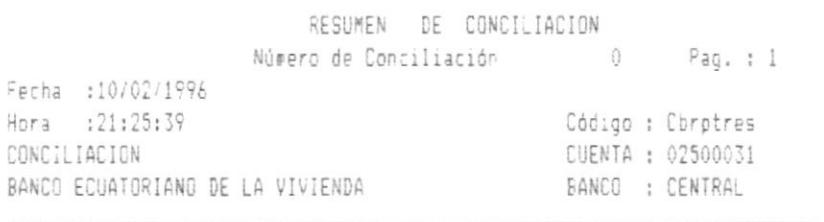

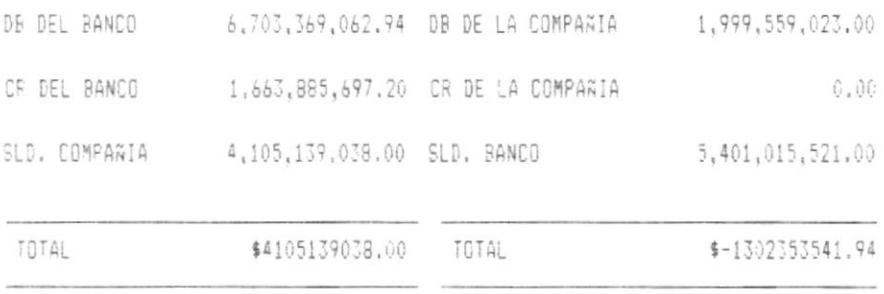

TOTAL CONCILIADOS \$1789365338.00

 $\boldsymbol{\mathcal{I}}$ 

i.

 $\sim$   $_{\odot}$  $\mathbb{R}^2$  .  $\bar{\nu}$  $\frac{d}{dt}$  $\tilde{\chi}$  $\vec{r}_i$  $\mathsf{POU}^{\omega}L^{\alpha\beta\gamma\delta}=\cdots\gamma_{\mathsf{U}Q}$ 

BUILIOT' CA CAMPU; PEÑAS
PERIODO DE CONCILIACION DESDE 12/12/1950 HASTA 02/29/1996

SALDOS DEL BANCO

 $\overline{\phantom{a}}$ 

 $\sim$ 

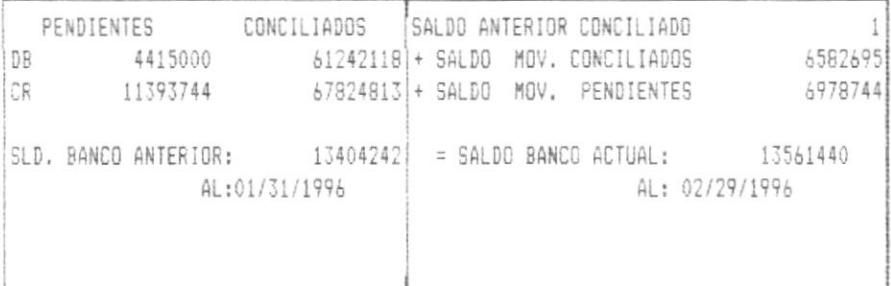

SALDOS DE LA COMPAÑIA

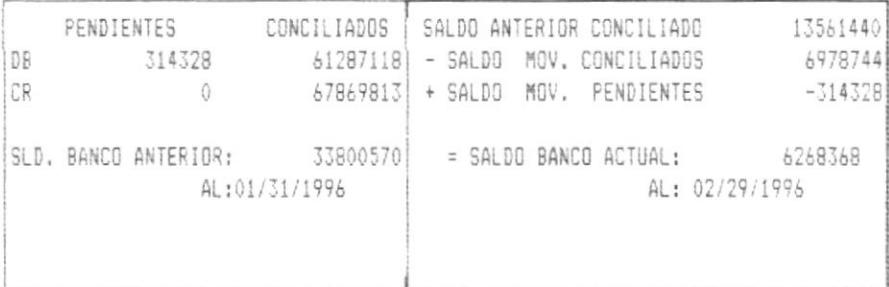